Export Documentary Collection Booking Islamic User Guide Oracle Banking Trade Finance Process Management Release 14.7.0.0.0

Part No. F73628-01

November 2022

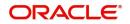

Oracle Banking Trade Finance Process Management - Export Documentary Collection Booking Islamic User guide Oracle Financial Services Software Limited

Oracle Park Off Western Express Highway Goregaon (East) Mumbai, Maharashtra 400 063 India Worldwide Inquiries: Phone: +91 22 6718 3000 Fax: +91 22 6718 3001 www.oracle.com/financialservices/

Copyright © 2018-2022, Oracle and/or its affiliates. All rights reserved.

Oracle and Java are registered trademarks of Oracle and/or its affiliates. Other names may be trademarks of their respective owners.

U.S. GOVERNMENT END USERS: Oracle programs, including any operating system, integrated software, any programs installed on the hardware, and/or documentation, delivered to U.S. Government end users are "commercial computer software" pursuant to the applicable Federal Acquisition Regulation and agency-specific supplemental regulations. As such, use, duplication, disclosure, modification, and adaptation of the programs, including any operating system, integrated software, any programs installed on the hardware, and/or documentation, shall be subject to license terms and license restrictions applicable to the programs. No other rights are granted to the U.S. Government.

This software or hardware is developed for general use in a variety of information management applications. It is not developed or intended for use in any inherently dangerous applications, including applications that may create a risk of personal injury. If you use this software or hardware in dangerous applications, then you shall be responsible to take all appropriate failsafe, backup, redundancy, and other measures to ensure its safe use. Oracle Corporation and its affiliates disclaim any liability for any damages caused by use of this software or hardware in dangerous applications.

This software and related documentation are provided under a license agreement containing restrictions on use and disclosure and are protected by intellectual property laws. Except as expressly permitted in your license agreement or allowed by law, you may not use, copy, reproduce, translate, broadcast, modify, license, transmit, distribute, exhibit, perform, publish or display any part, in any form, or by any means. Reverse engineering, disassembly, or decompilation of this software, unless required by law for interoperability, is prohibited.

The information contained herein is subject to change without notice and is not warranted to be error-free. If you find any errors, please report them to us in writing.

This software or hardware and documentation may provide access to or information on content, products and services from third parties. Oracle Corporation and its affiliates are not responsible for and expressly disclaim all warranties of any kind with respect to third-party content, products, and services. Oracle Corporation and its affiliates will not be responsible for any loss, costs, or damages incurred due to your access to or use of third-party content, products, or services.

# Contents

| Oracle Banking Trade Finance Process Management                    | 1   |
|--------------------------------------------------------------------|-----|
| Overview                                                           | 1   |
| Benefits                                                           | 1   |
| Key Features                                                       | 1   |
| Export Documentary Collection Booking - Islamic                    | 2   |
| Common Initiation Stage                                            | 2   |
| Registration                                                       | 3   |
| Application Details                                                | 6   |
| Collection Details                                                 | 7   |
| Miscellaneous                                                      | 9   |
| Bi-Directional Flow for Offline Transactions Initiated from OBTFPM | 10  |
| Data Enrichment                                                    | 10  |
| Main Details                                                       | 13  |
| Document Details                                                   | 16  |
| Other Details                                                      | 19  |
| Shipment Details                                                   | 23  |
| Maturity Details                                                   | 28  |
| Additional Fields                                                  | 32  |
| Advices                                                            | 34  |
| Additional Details                                                 | 37  |
| Settlement Details                                                 | 60  |
| Summary                                                            | 63  |
| Exceptions                                                         | 66  |
| Exception - Amount Block                                           | 67  |
| Exception - Know Your Customer (KYC)                               | 69  |
| Exception - Limit Check/Credit                                     | 71  |
| Multi Level Approval                                               | 73  |
| Authorization Re-Key (Non-Online Channel)                          | 74  |
| Summary                                                            | 75  |
| Reject Approval                                                    | 76  |
| Summary                                                            | 77  |
| Action Buttons                                                     | 77  |
| Reference and Feedback                                             | .79 |
| References                                                         | 79  |
| Documentation Accessibility                                        | 79  |
| Feedback and Support                                               | 79  |

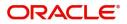

# **Oracle Banking Trade Finance Process Management**

Welcome to the Oracle Banking Trade Finance Process Management (OBTFPM) User Guide. This guide provides an overview on the OBTFPM application and takes you through the various steps involved in creating and processing Trade Finance transactions.

This document will take you through following activities in OBTFPM:

- To create and handle Trade Finance transaction.
- Help users to conveniently create and process Trade Finance transaction

#### Overview

OBTFPM is a Trade Finance Middle Office platform, which enables bank to streamline the trade finance operations. OBTFPM enables the customers to send request for new Trade Finance transaction either by visiting the branch (offline channels) or through SWIFT/Trade Portal/other external systems (online channels).

### **Benefits**

OBTFPM helps banks to manage Trade Finance operations across the globe in different currencies. OBTFPM allows you to:

- Handle all Trade Finance transactions in a single platform.
- Provides support for limit verification and limit earmarking.
- Provide amount block support for customer account.
- Provides acknowledgement to customers.
- Enables the user to upload related documents during transaction.
- Enables to Integrate with back end applications for tracking limits, creating limit earmarks, amount blocks, checking KYC, AML and Sanction checks status.
- Create, track and close exceptions for the above checks.
- Enables to use customer specific templates for fast and easy processing of trade transactions that reoccur periodically.

#### **Key Features**

- Stand-alone system that can be paired with any back end application.
- Minimum changes required to integrate with bank's existing core systems.
- Faster time to market.
- Capable to interface with corporate ERP and SWIFT to Corporate.
- Highly configurable based on bank specific needs.
- Flexibility in modifying processes.

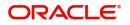

# **Export Documentary Collection Booking - Islamic**

Under Export Documentary Collection, the Remitting Bank will receive the Export Documents from the Exporter and forward the same to the Collecting Bank for Acceptance/Payment by the Drawee.

The various stages involved for Islamic Export Documentary Collection Booking are:

- Receive and verify documents
- Input Export Collection details
- Upload of related mandatory and non-mandatory documents.
- Input Additional details of Export Collection Data Enrichment stage
- Check for limit availability if applicable.
- Check balance availability for amount block
- Check for sanctions & KYC status
- Earmark limits/Create amount block for cash margin/charges if applicable
- Capture remarks for other users to check and act
- Hand off request to back office

The Islamic Export Collection Booking process flow is similar to that of conventional Export Collection Booking process flow.

This section contains the following topics:

| Common Initiation Stage | Registration    |
|-------------------------|-----------------|
| Data Enrichment         | Exceptions      |
| Multi Level Approval    | Reject Approval |

## **Common Initiation Stage**

The user can initiate the new Export Documentary Collection request from the common Initiate Task screen.

1. Using the entitled login credentials, login to the OBTFPM application.

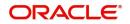

#### 2. Click Trade Finance > Initiate Task.

| = ORACLE                           | Initiate Task                                |                                | ( DEFAULTENTITY) | Oracle Banking Trade Finan | ZARTAB02<br>subham@gmail.com |
|------------------------------------|----------------------------------------------|--------------------------------|------------------|----------------------------|------------------------------|
| Tasks 🕨                            | Registration                                 |                                |                  |                            |                              |
| Trade Finance 🔹                    | -                                            | Branch *                       |                  |                            |                              |
| Administration                     | Process Name Islamic Export Documentary Coll | PK2-Oracle Banking Trade Finan |                  |                            |                              |
| Bank Guarantee Advise 🕨            | islamic Export Documentary coll              | PR2-Oracle banking fraue finan |                  |                            |                              |
| Bank Guarantee                     |                                              |                                |                  |                            | Proceed Clear                |
| Common Group Message               |                                              |                                |                  |                            |                              |
| Enquiry                            |                                              |                                |                  |                            |                              |
| Export - Documentary<br>Collection |                                              |                                |                  |                            |                              |
| Export - Documentary<br>Credit     |                                              |                                |                  |                            |                              |
| Import - Documentary<br>Collection |                                              |                                |                  |                            |                              |
| Import - Documentary<br>Credit     |                                              |                                |                  |                            |                              |
| Initiate Task                      |                                              |                                |                  |                            |                              |
| Maintenance 🕨                      |                                              |                                |                  |                            |                              |
| Process Initation                  |                                              |                                |                  |                            |                              |
| Re-Send Advice                     |                                              |                                |                  |                            |                              |
| Shipping Guarantee 🔹 🕨             |                                              |                                |                  |                            |                              |
| Swift Processing                   |                                              |                                |                  |                            |                              |
| Trade 360 Degree                   |                                              |                                |                  |                            |                              |

Provide the details based on the description in the following table:

| Field        | Description                                   |
|--------------|-----------------------------------------------|
| Process Name | Select the process name to initiate the task. |
| Branch       | Select the branch.                            |

#### **Action Buttons**

Use action buttons based on the description in the following table:

| Field   | Description                                                        |
|---------|--------------------------------------------------------------------|
| Proceed | Task will get initiated to next logical stage.                     |
| Clear   | The user can clear the contents update and can input values again. |

## Registration

The process starts from Registration stage, user can register request for an Islamic Export Collection Booking at the front desk.

During Registration stage, user can capture the basic details of the transaction and upload related documents. On submit, the request will be available for an collection expert to handle the request in the next stage.

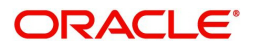

1. Using the entitled login credentials for Registration stage, login to the OBTFPM application.

| 🗗 FuTura Bank |
|---------------|
| Sign In       |
| User Name *   |
| SRIDHAR       |
| Password *    |
|               |
|               |
| Sign In       |
| Cancel        |

2. On login, user must be able to view the dashboard screen with widgets as mapped to the user profile.

| = ORACLE            | Dashboard                     |                                    | FLEXCUBE UNIVERSAL BAN SRIDF<br>Jan 1, 2014 subham@gm | HAR01<br>mail.com |
|---------------------|-------------------------------|------------------------------------|-------------------------------------------------------|-------------------|
| Core Maintenance    | High Value Transactions 🔅 🗴   | High Priority Tasks 🔅 🗙            | Priority Summary Export Docu 🔻 🌣 🗙                    | +                 |
| Dashboard           | righ value numberions         |                                    | Export Docu •                                         |                   |
| Maintenance 🕨       | 120K                          | Branch Process Name St             | Branch Process Name                                   |                   |
| Security Management | 80K • GBP                     | Import Documentary Collections Re  |                                                       |                   |
| Tasks 🕨             | 40K                           | Export LC Advising Re              |                                                       | - 1               |
| Trade Finance 🕨 🕨   | 0                             | Export LC Advising Ar              | 000 Export Documentary Collections-Updat              | - 1               |
|                     | 0 2 4 6 8 10 12               |                                    | 000 Export Documentary Collections-Updat              |                   |
|                     |                               |                                    |                                                       |                   |
|                     | Pending Exception Approval    |                                    | ¢ ×                                                   |                   |
|                     | Type to filter ×              |                                    |                                                       |                   |
|                     | Customer Name Stage Name      | Process Reference Number Proc      | cess Name Branch Name Currency                        |                   |
|                     | NA Amount Block Exception A   | oproval GS1ELCA000026913 Exp       | ort LC Advising GBP                                   |                   |
|                     | NA Limit Earmarking Exception | Approval GS1ELCA000026913 Exp      | ort LC Advising GBP                                   |                   |
|                     |                               | CC4ELCA000002C040 E                |                                                       |                   |
|                     | SLA Status Summary            | Export Documentary Collections-Upd | • • •                                                 |                   |

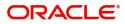

3. Click Trade Finance - Islamic > Export - Documentary Collection> Export Documentary Collection Booking - Islamic.

|                                                       | Dashboard                                            |                               |                            | ENTITY)          |
|-------------------------------------------------------|------------------------------------------------------|-------------------------------|----------------------------|------------------|
| Menu Item Search Q<br>Core Maintenance                | Priority Summary Please select pro                   | % Oversight Corrections       | Model Inference Time       | High Priority    |
| Dashboard                                             | Branch Process Name Stage Name No of High Priority I | Data Filtered on " <b>All</b> | Data Filtered on " All     | Process Re       |
| Machine Learning                                      | No data to display.                                  | 40                            | - <u>S</u> 40              | PK2IGT1000       |
| Security Management                                   | Page 1 (0 of 0 items) K < 1 > >                      | 20                            | sp 40<br>20                | PK2EDCB00        |
| Task Management                                       |                                                      | Model Tag Performance         | T ×                        | Page 1           |
| Tasks 🕨                                               |                                                      | No data to display            | y 0<br>saction Buck        | at <b>T</b>      |
| Trade Finance                                         |                                                      |                               |                            | 0 0              |
| Trade Finance - Islamic 🔹                             | _                                                    |                               |                            | Filtereichfilten |
| Bank Guarantee Advise 🕨                               | Pending Exception Approval (0)                       |                               | Draft Confirmation Pending |                  |
| Bank Guarantee  Issuance                              |                                                      |                               | Process Reference Number   | Customer lo      |
| Export - Documentary<br>Collection                    | li i                                                 |                               | No data to display.        |                  |
| Export Documentary<br>Collection Booking -<br>Islamic |                                                      |                               | Page 1 (0 of 0 items)      | < 1 >            |

The registration stage has two sections Application Details and Collection Details. Let's look at the details of registration screens below:

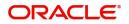

## **Application Details**

| Export Documentary Collection Booking - Islan                                            | nic                                                                     | Documents                                             | Remarks | Customer Instruction                            | Common Group Messages | $_{\mu^{d'}}\times$ |
|------------------------------------------------------------------------------------------|-------------------------------------------------------------------------|-------------------------------------------------------|---------|-------------------------------------------------|-----------------------|---------------------|
| Application Details Drawer * 000327 Q FIXNETIX Process Reference Number PK11EDB000071198 | Branch<br>PK1-Oracle Banking Trade Finan V<br>Customer Reference Number | Bill Amount *<br>USD ¥ \$120.00<br>Priority<br>Medium | Ţ       | Amount In Loc<br>GBP •<br>Submission Mo<br>Desk | £47.34                |                     |
| Booking Date *<br>May 5, 2021                                                            |                                                                         | in canon                                              |         | COR                                             |                       |                     |
| <ul> <li>Collection Details</li> <li>Documents Received</li> </ul>                       | Tenor Type                                                              | Product Code *                                        |         | Product Descri                                  | ntion                 |                     |
| First 🔹                                                                                  | Sight 💌                                                                 | EIFP                                                  | Q,      |                                                 | OCUMENTARY MULTI TEN  |                     |
| Operation Type<br>FOP                                                                    | Stage<br>FINAL                                                          | Contract Reference Number<br>PK2EIFP211252501         |         | Drawee                                          | Q                     |                     |
| Collecting Bank 001186 Q CITIBANK NY                                                     | Finance Amount                                                          | Limit verification requried                           |         | Customer Disp                                   | atch                  |                     |
|                                                                                          |                                                                         |                                                       |         | Hold                                            | Cancel Save & Close   | Submit              |

Provide the Basic Details based on the description in the following table:

| Field                        | Description                                                                                                    | Sample Values                     |
|------------------------------|----------------------------------------------------------------------------------------------------|-----------------------------------|
| Drawer                       | Provide the Drawer ID.<br>Alternatively, user can search the Drawing<br>reference number using LOV.                                                                                        |                                   |
|                              | In the LOV, user can search giving any<br>combination details of party ID and the Party<br>Name to fetch the drawing details. Based on the<br>search result, select the applicable Drawer. |                                   |
|                              | <b>Note</b><br>If the selected Drawer ID/party is<br>blacklisted the system displays a<br>warning message.                                                                                 |                                   |
| Branch                       | Read only field.<br>Branch details will be auto-populated based on<br>the selected Drawer ID from the LOV.                                                                                 | 203-Bank<br>Futura -Branch<br>FZ1 |
| Bill Amount                  | Select the Bill currency and provide the Bill Amount.                                                                                                    |                                   |
| Amount In Local Currency     | System fetches the local currency equivalent value for the LC amount from back office (with decimal places).                                                                               |                                   |
| Process Reference<br>Number  | Unique OBTFPM task reference number for the transaction.                                                                                                    |                                   |
|                              | This is auto generated by the system based on process name and branch code.                                                                                                    |                                   |
| Customer Reference<br>Number | Provide the customer reference number if available.                                                                                                    |                                   |

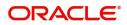

| Field           | Description                                                                                                    | Sample Values |
|-----------------|----------------------------------------------------------------------------------------------------|---------------|
| Priority        | System will populate the priority of the customer<br>based on priority maintenance. If priority is not<br>maintained for the customer, system will populate<br>'Medium' as the default priority. User can change<br>the priority populated any time before submit. | High          |
| Submission Mode | Select the submission mode of Export<br>Documentary Collection Booking request. By<br>default the submission mode will have the value<br>as 'Desk'.                                                                                                    | Desk          |
|                 | Desk- Request received through Desk                                                                                                    |               |
|                 | Courier- Request received through Courier                                                                                                    |               |
| Booking Date    | By default, the application will display branch's current date.                                                                                                    | 04/13/2018    |

## **Collection Details**

Registration user can provide collection details in this section. Alternately, details can be provided by Data Enrichment user.

| Ennonment user.     |                                                                                                    |               |
|---------------------|----------------------------------------------------------------------------------------------------|---------------|
| Field               | Description                                                                                                    | Sample Values |
| Documents Received  | Select the number of sets of<br>documents received:<br>• First<br>• Second<br>• Both                                                                                                    |               |
| Tenor Type          | Provide the tenor details based on the document received.                                                                                                    |               |
| Product Code        | Select the product code for the collection booking.                                                                                                    |               |
| Product Description | Read only field.<br>This field displays the description of the product<br>as per the product code.                                                                                                    |               |
| Operation Type      | Read only field.<br>Operation type will be defaulted based on the<br>product code.<br>User can book a documentary collection using<br>the <b>Operation Type</b> as <b>FOP</b> , to indicate if the<br>documents are to be delivered Free of Payment<br>to the Drawee by the Collecting Bank. |               |

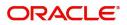

| Field                        | Description                                                                                                    | Sample Values |
|------------------------------|----------------------------------------------------------------------------------------------------|---------------|
| Stage                        | Select the stage from the following options: <ul> <li>Initial</li> <li>Final</li> </ul> <li>By default, stage is set to 'Initial'. <ul> <li>Final to initial.</li> </ul> </li> <li>Final to initial.</li> For Operation Type, FOP the Stage to be defaulted to Final as Free of Payment is not applicable for Bills in Initial stage.                                                                                                    |               |
| Contract Reference<br>Number | System to populate contract reference number<br>from the back end system once the product code<br>is selected.                                                                                                    |               |
| Drawee                       | Select the Drawee from LOV.<br>Note<br>If the selected drawee/ party is<br>blacklisted the system displays a<br>warning message.                                                                                                    |               |
| Collecting Bank              | Select the collecting bank from LOV.<br>Note<br>This field is not applicable if the<br>documents are to be received directly by<br>Drawee.                                                                                                    |               |
| Finance Amount               | Provide the amount that requires finance.                                                                                                    |               |
| Limit verification required  | Toggle On- Enables for limit verification.<br>If the toggle is disabled and <b>Finance amount</b> has<br>been provided, the system prompts an override<br>message on Submit.                                                                                                    |               |
| Customer Dispatch            | The value will be populated from back office<br>based on the maintenance.<br><b>Toggle On:</b> If the toggle is set to <b>Yes</b> , the<br>customer has the option to dispatch the<br>documents directly to the importer's bank.<br><b>Toggle Off</b> : If the toggle is set to <b>No</b> , the bank<br>has to dispatch the documents to the importer's<br>bank.<br>Bank user is not allowed to edit the field, if the<br>value defaulted from the back office is "No", |               |

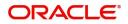

## Miscellaneous

| Export Documentary Collection Booking - I | slamic                           | Documents Rema              | rks Customer Instruction Common Group Messages $\pi^{\ell}$ |
|-------------------------------------------|----------------------------------|-----------------------------|-------------------------------------------------------------|
| Application Details                       | Branch                           | Bill Amount *               | Amount In Local Currency                                    |
| 000327 Q FIXNETIX                         | PK1-Oracle Banking Trade Finan   | USD V \$120.00              | GBP E47.34                                                  |
| FIANEITA                                  | PKI-Oracle banking frade Finan * | \$120.00                    | GDr * £47.34                                                |
| Process Reference Number                  | Customer Reference Number        | Priority                    | Submission Mode                                             |
| PK1IEDB000071198                          | 3232                             | Medium 🔻                    | Desk 🔻                                                      |
| Booking Date *                            |                                  |                             |                                                             |
| May 5, 2021                               |                                  |                             |                                                             |
|                                           |                                  |                             |                                                             |
| <ul> <li>Collection Details</li> </ul>    |                                  |                             |                                                             |
| Documents Received                        | Tenor Type                       | Product Code *              | Product Description                                         |
| First 💌                                   | Sight 💌                          | EIFP Q                      | OUTGOING DOCUMENTARY MULTI TEP                              |
| Operation Type                            | Stage                            | Contract Reference Number   | Drawee                                                      |
| FOP                                       | FINAL                            | PK2EIFP211252501            | Q                                                           |
| Collecting Bank                           | Finance Amount                   | Limit verification requried | Customer Dispatch                                           |
| 001186 🔍 CITIBANK NY 🕒                    |                                  |                             | $\bigcirc$                                                  |
|                                           |                                  |                             |                                                             |
|                                           |                                  |                             | Hold Cancel Save & Close Submit                             |

Provide the Miscellaneous Details based on the description in the following table:

|                       | 1 5                                                                                                    |               |
|-----------------------|----------------------------------------------------------------------------------------------------|---------------|
| Field                 | Description                                                                                                    | Sample Values |
| Documents             | Upload the documents received under the Documentary Collection.                                                                                                    |               |
| Remarks               | Provide any additional information regarding the collection. This information can be viewed by other users handling the request.                                                                                                    |               |
| Customer Instructions | Click to view/ input the following                                                                                                    |               |
|                       | <ul> <li>Standard Instructions – In this section, the<br/>system will populate the details of Standard<br/>Instructions maintained for the customer.<br/>User will not be able to edit this.</li> </ul>                                                      |               |
|                       | <ul> <li>Transaction Level Instructions – In this<br/>section, OBTFPM user can input any<br/>Customer Instructions received as part of<br/>transaction processing. This section will be<br/>enabled only for customer initiated<br/>transactions.</li> </ul> |               |
| Common Group Message  | Click Common Group Message button, to send MT799 and MT999 messages from within the task.                                                                                                    |               |
| Checklist             | Make sure that the details in the checklist are<br>completed and acknowledge. If mandatory<br>checklist items are not selected, system will<br>display an error on submit.                                                                                   |               |

## **Action Buttons**

| Field        | Description                                                                                                    | Sample Values |
|--------------|----------------------------------------------------------------------------------------------------|---------------|
| Submit       | On submit, task will move to next logical stage of Export Documentary Collection Booking.                                                                                                    |               |
|              | If mandatory fields have not been captured,<br>system will display an error message until the<br>mandatory fields data are provided.                                                                                                    |               |
| Save & Close | Save the information provided and holds the task<br>in 'My Task' queue for working later.<br>This option will not submit the request.                                                                                                   |               |
| Cancel       | Cancels the Export Documentary Collection<br>Booking Task. Details entered will not be saved<br>and the task will be removed.                                                                                                    |               |
| Hold         | The details provided will be saved and status will<br>be on hold.User must update the remarks on the<br>reason for holding the task.<br>This option is used, if there are any pending<br>information yet to be received from applicant. |               |

### **Bi-Directional Flow for Offline Transactions Initiated from OBTFPM**

This topic provides the systematic instructions to initiate the Bi-Directional Flow for Offline Transactions Initiated from OBTFPM.

Offline Transactions means those transactions which are not initiated by OBDX, but are initiated directly by the bank user in OBTFPM upon request received from the customer.

#### **Pre- Conditions:**

- Customer Maintenance details are replicated from OBTF to OBTFPM.
- Task is initiated in OBTFPM, Customer ID is captured/populated and Process Reference Number is generated.
- 1. Customer Maintenance details are replicated from OBTF to OBTFPM.
- 2. In OBTFPM, user clicks Request Clarification, the system checks if the request is initiated from OBDX by validating the value available in the submission mode field is "Online".
- 3. In case submission mode is "Online", the user can enter the clarification details in "Clarification Required" placeholder. In case submission mode is not "Online", the system will validates if the counterparty is a OBDX customer by checking the flag "Trade Finance Portal" in the Customer Maintenance table replicated from OBTF. In this case, the user can submit clarification.
- 4. In case submission mode is not "Online", and if the "Trade Finance Portal" flag is set to 'No' in Customer Maintenance Table, the system should display the error message that 'The customer is not subscribed to Trade Finance Portal'. Once the request is submitted, the Request Clarification functionality would be applicable to offline initiated transactions also.

## **Data Enrichment**

On successful completion of Registration of an Islamic Export Documentary Collection Booking, the task moves to Data Enrichment stage.

At this stage the user will enter/update basic details of the Islamic Export Collection Booking request, check documents and can verify if the request can be progressed further.

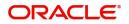

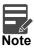

For expired line of limits, the task moves to "Limit Exception" stage under Free Tasks, on 'Submit' of DE Stage with the reason for exception as "Limit Expired".

Do the following steps to acquire a task currently at Scrutiny stage:

1. Using the entitled login credentials for Data Enrichment stage, login to the OBTFPM application.

| 🏲 FuTura Bank |
|---------------|
| Sign In       |
| User Name *   |
| SRIDHAR       |
| Password *    |
|               |
|               |
| Sign In       |

2. On login, user must be able to view the dashboard screen with widgets as mapped to the user profile.

| $\equiv$ ORACLE <sup>®</sup> | Dashboard                     |                                     | FLEXCUBE UNIVERSAL BAN<br>Jan 1, 2014 | SRIDHAR01<br>subham@gmail.com |
|------------------------------|-------------------------------|-------------------------------------|---------------------------------------|-------------------------------|
| Core Maintenance             | High Value Transactions       | High Priority Tasks 🔅 🗙             | Priority Summary Export Docu.         | <b>ö</b> × +                  |
| Dashboard                    |                               |                                     | Export Docu.                          |                               |
| Maintenance 🕨 🕨              | 120K                          | Branch Process Name St              | Branch Process Name                   |                               |
| Security Management          | 80K • GBP                     | Import Documentary Collections Re   |                                       |                               |
| Tasks 🕨                      | 40K                           | Export LC Advising Re               |                                       | •                             |
| Trade Finance                | 0                             | Export LC Advising Ar               | 000 Export Documentary                | Collections-Updat             |
| 2720388323503603             | 0 2 4 6 8 10 12               |                                     | 000 Export Documentary                | Collections-Updat             |
|                              |                               |                                     |                                       |                               |
|                              | Pending Exception Approval    |                                     |                                       | ¢ ×                           |
|                              | Type to filter ×              |                                     |                                       |                               |
|                              | Customer Name Stage Name      | Process Reference Number Pro        | cess Name Branch Name                 | Currency                      |
|                              | NA Amount Block Exception Ap  | oroval GS1ELCA000026913 Exp         | oort LC Advising                      | GBP                           |
|                              | NA Limit Earmarking Exception | Approval GS1ELCA000026913 Exp       | oort LC Advising                      | GBP                           |
|                              |                               | CONFLICAD00000042                   |                                       | CBD                           |
|                              |                               |                                     |                                       |                               |
|                              | SLA Status Summary            | Export Documentary Collections-Upd. | ▼                                     |                               |

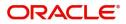

#### 3. Click Trade Finance> Tasks> Free Tasks.

| ore Maintenance                    |          |   | C Refresh   |          | Flow Diagram                        |                          |                    |                   |                  |        |                        |
|------------------------------------|----------|---|-------------|----------|-------------------------------------|--------------------------|--------------------|-------------------|------------------|--------|------------------------|
| ashboard                           |          |   | Action      | Priority | Process Name                        | Process Reference Number | Application Number | Stage             | Application Date | Branch | Customer Number Amount |
| lachine Learning                   | •        |   | Acquire & E | Medium   | Islamic Export Documentary Collecti |                          | PK2IEDB000071200   | DataEnrichment    | 22-03-09         | PK2    | 004812                 |
| laintenance                        | ×        |   | Acquire & E | Medium   | Islamic Export Documentary Collecti |                          | PK1IEDB000071198   | DataEnrichment    |                  | PK2    | 000325                 |
| rchestration Hub                   | •        | Π | Acquire & E | Medium   | ExportLC Amendment BeneficiaryCo    | PK2IEAM000071197         | PK2IEAM000071197   | DataEnrichment    | 22-03-09         | PK2    | 001204                 |
|                                    | <u> </u> |   | Acquire & E | Medium   | Guarantee Advise Cancellation       | PK2GTAC000071194         | PK2GTAC000071194   | Registration      | 22-03-09         | PK2    | 001044                 |
| curity Management                  |          | 0 | Acquire & E | Medium   | Guarantee Advise Cancellation       | PK2GTAC000071193         | PK2GTAC000071193   | DataEnrichment    | 22-03-09         | PK2    | 001044                 |
| sk Management                      | ×        |   | Acquire & E | Medium   | Guarantee Advise Cancellation       | PK2GTAC000071191         | PK2GTAC000071191   | DataEnrichment    | 22-03-09         | PK2    | 001044                 |
|                                    |          |   | Acquire & E | High     | Shipping Guarantee Issuance         | PK2SGTI000071127         | PK2SGTI000071127   | KYC Exceptional a | 22-03-07         | PK2    | 001044                 |
| sks                                | <b>•</b> |   | Acquire & E | Medium   | Guarantee Advise Cancellation       | PK2GTAC000071185         | PK2GTAC000071185   | Registration      | 22-03-09         | PK2    | 001044                 |
| Awaiting Customer<br>Clarification |          | Π | Acquire & E | Medium   | Guarantee Advise Cancellation       | PK2GTAC000071184         | PK2GTAC000071184   | Registration      | 22-03-09         | PK2    | 001044                 |
| Business Process                   | _        |   | Acquire & E | Medium   | Guarantee Advise Cancellation       | PK2GTAC000071183         | PK2GTAC000071183   | Registration      | 22-03-09         | PK2    | 001044                 |
| Maintenance                        |          |   | Acquire & E |          | Shipping Guarantee Issuance         | PK2SGTI000071181         | PK2SGTI000071181   | Registration      | 22-03-09         | PK2    | 001044                 |
| Completed Tasks                    |          |   | Acquire & E | Medium   | Guarantee Advise Cancellation       | PK2GTAC000071175         | PK2GTAC000071175   | Registration      | 22-03-09         | PK2    | 001044                 |
| Free Tasks                         |          |   | Acquire & E | Medium   | Guarantee Advise Cancellation       | PK2GTAC000071174         | PK2GTAC000071174   | DataEnrichment    | 22-03-09         | PK2    | 001044                 |
| FIEE IdSKS                         |          |   |             |          |                                     |                          |                    |                   |                  |        |                        |

4. Select the appropriate task and click **Acquire & Edit** to edit the task or click **Acquire** to edit the task from **My Tasks**.

| e Maintenance                      |          |   | C Refresh   |          | Flow Diagram                        |                          |                    |                   |                  |        |                        |
|------------------------------------|----------|---|-------------|----------|-------------------------------------|--------------------------|--------------------|-------------------|------------------|--------|------------------------|
| shboard                            |          | • | Action      | Priority | Process Name                        | Process Reference Number | Application Number | Stage             | Application Date | Branch | Customer Number Amount |
| chine Learning                     | •        |   | Acquire & E | Medium   | Islamic Export Documentary Collecti | PK2IEDB000071200         | PK2IEDB000071200   | DataEnrichment    |                  | PK2    | 004812                 |
| intenance                          | •        |   | Acquire & E | Medium   | Islamic Export Documentary Collecti | PK1IEDB000071198         | PK1IEDB000071198   | DataEnrichment    | 22-03-09         | PK2    | 000325                 |
| hestration Hub                     | •        |   | Acquire & E | Medium   | ExportLC Amendment BeneficiaryCo    | PK2IEAM000071197         | PK2IEAM000071197   | DataEnrichment    | 22-03-09         | PK2    | 001204                 |
|                                    | <u> </u> |   | Acquire & E | Medium   | Guarantee Advise Cancellation       | PK2GTAC000071194         | PK2GTAC000071194   | Registration      | 22-03-09         | PK2    | 001044                 |
| urity Management                   |          |   | Acquire & E | Medium   | Guarantee Advise Cancellation       | PK2GTAC000071193         | PK2GTAC000071193   | DataEnrichment    | 22-03-09         | PK2    | 001044                 |
| k Management                       | ×        |   | Acquire & E | Medium   | Guarantee Advise Cancellation       | PK2GTAC000071191         | PK2GTAC000071191   | DataEnrichment    | 22-03-09         | PK2    | 001044                 |
|                                    | _        |   | Acquire & E | High     | Shipping Guarantee Issuance         | PK2SGTI000071127         | PK2SGTI000071127   | KYC Exceptional a | 22-03-07         | PK2    | 001044                 |
| ks                                 | •        |   | Acquire & E | Medium   | Guarantee Advise Cancellation       | PK2GTAC000071185         | PK2GTAC000071185   | Registration      | 22-03-09         | PK2    | 001044                 |
| Awaiting Customer<br>Clarification |          |   | Acquire & E | Medium   | Guarantee Advise Cancellation       | PK2GTAC000071184         | PK2GTAC000071184   | Registration      | 22-03-09         | PK2    | 001044                 |
| Business Process                   |          |   | Acquire & E | Medium   | Guarantee Advise Cancellation       | PK2GTAC000071183         | PK2GTAC000071183   | Registration      | 22-03-09         | PK2    | 001044                 |
| daintenance                        |          |   | Acquire & E |          | Shipping Guarantee Issuance         | PK2SGTI000071181         | PK2SGTI000071181   | Registration      | 22-03-09         | PK2    | 001044                 |
| Completed Tasks                    |          |   | Acquire & E | Medium   | Guarantee Advise Cancellation       | PK2GTAC000071175         | PK2GTAC000071175   | Registration      | 22-03-09         | PK2    | 001044                 |
| Free Tasks                         |          |   | Acquire & E | Medium   | Guarantee Advise Cancellation       | PK2GTAC000071174         | PK2GTAC000071174   | DataEnrichment    | 22-03-09         | PK2    | 001044                 |
| ICC IdSKS                          |          |   |             |          |                                     |                          |                    |                   |                  |        |                        |

5. The acquired task will be available in **My Tasks** tab. Click **Edit** to scrutinize the registered task.

| ore Maintenance                    |   |   | C Refr | esh 🗢    | Release 🗢 Escalate 👫 Delegate 👭            | Flow Diagram             |                    |                 |                  |        |      |
|------------------------------------|---|---|--------|----------|--------------------------------------------|--------------------------|--------------------|-----------------|------------------|--------|------|
| ashboard                           |   | • | Action | Priority | Process Name                               | Process Reference Number | Application Number | Stage           | Application Date | Branch | Cust |
| achine Learning                    | • |   | Edit   | Medium   | Islamic Export Documentary Collection B    | PK2IEDB000071200         | PK2IEDB000071200   | DataEnrichment  | 22-03-09         | PK2    | 004  |
| aintenance                         | • |   | Edit   |          | Islamic Import Documentary Collection B    | PK2IIDB000071187         | PK2IIDB000071187   | Registration    | 22-03-09         | PK2    |      |
| rchestration Hub                   |   |   | Edit   | Medium   | Import Documentary Collection Booking      | 000IDCB000071157         | 000IDCB000071157   | Registration    | 22-03-08         | PK2    | 000  |
|                                    | _ |   | Edit   | Medium   | Export Documentary Collection Booking      | PK1EDCB000071156         | PK1EDCB000071156   | Registration    | 22-03-08         | PK2    | 000  |
| curity Management                  | • |   | Edit   | Medium   | Export LC Amendment                        | PK2ELCA000071121         | PK2ELCA000071121   | Scrutiny        | 22-03-07         | PK2    | 001  |
| sk Management                      | • | 0 | Edit   |          | Export LC Amendment                        | PK2ELCA000071120         | PK2ELCA000071120   | Registration    | 22-03-07         | PK2    | 001  |
|                                    |   |   | Edit   |          | Export LC Amendment                        | PK2ELCA000071103         | PK2ELCA000071103   | Registration    | 22-03-07         | PK2    | 000  |
| sks                                | • |   | Edit   |          | Export LC Amendment                        | PK2ELCA000071102         | PK2ELCA000071102   | Registration    | 22-03-07         | PK2    | 000  |
| Awaiting Customer<br>Clarification |   |   | Edit   | Medium   | Import LC Closure                          | PK2ILCC000071098         | PK2ILCC000071098   | DataEnrichment  | 22-03-05         | PK2    | 001  |
| Business Process                   |   |   | Edit   |          | Import LC Internal Amendment Islamic       | PK2IIIA000071097         | PK2IIIA000071097   | Registration    | 22-03-05         | PK2    | 001  |
| Maintenance                        |   |   | Edit   | Medium   | Import LC Internal Amendment               | PK2ILCI000071096         | PK2ILCI000071096   | DataEnrichment  | 22-03-05         | PK2    | 001  |
| Completed Tasks                    |   |   | Edit   | Medium   | Islamic Import LC Drawing Update           | PK2IILU000071081         | PK2IILU000071081   | Scrutiny        | 22-03-05         | PK2    | 001  |
| Free Tasks                         |   |   | Edit   | High     | Import LC Drawing                          | PK2ILCD000071053         | PK2ILCD000071053   | DataEnrichment  | 22-03-04         | PK2    | 001  |
| Free Tasks                         |   |   | e ana  |          | Incode Designations Collection Designation | DI/01D/01/00/06/147      | DK3ID CH0000C0117  | Dis statustica. | 22.01.21         | DVD    | 000  |

The data enrichment stage has the following hops for data capture:

• Main Details

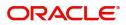

- Document Details
- Other Details
- Shipment Details
- Maturity Details
- Additional Fields
- Advices
- Additional Details
- Settlement Details
- Summary

Let's look at the details for data enrichment stage. User can enter/update the following fields. Some of the application details that are already having value from Registration channels may not be editable.

### Main Details

Main details section has two sub section as follows:

- Application Details
- Collection Details

#### **Application Details**

All fields displayed under Basic details section, would be read only except for the **Priority**. Refer to Application Details for more information of the fields.

| Main Details       | Main Details             |                    |                  |                             |   |                          | Screen (1 |
|--------------------|--------------------------|--------------------|------------------|-----------------------------|---|--------------------------|-----------|
| Document Details   | Application Details      |                    |                  |                             |   |                          |           |
| Other Details      | Drawer *                 | Branch             |                  | Bill Amount *               |   | Amount In Local Currency |           |
| Shipment Details   | 000327 FIXNETIX          | PK1-Oracle Bankin  | ng Trade Finan 🔻 | USD 💌 \$120.00              | 1 | GBP 💌 £47.34             |           |
| Maturity Details   | Process Reference Number | Customer Reference | e Number         | Priority                    |   | Submission Mode          |           |
| Additional Fields  | PK1IEDB000011053         |                    |                  | Medium                      | × | Desk                     | *         |
| Advices            | Booking Date *           |                    |                  |                             |   |                          |           |
| Additional Details | May 5, 2021              |                    |                  |                             |   |                          |           |
| Settlement Details | Collection Details       |                    |                  |                             |   |                          |           |
| Summary            | Documents Received       | Tenor Type         |                  | Product Code *              |   | Product Description      |           |
|                    | Second 💌                 | Sight              | *                | EIFP                        | Q | OUTGOING DOCUMENTARY M   | IULTI TEM |
|                    | Operation Type           | Stage              |                  | Contract Reference Number   |   | Drawee *                 |           |
|                    | FOP                      | FINAL              |                  | PK2EIFP211252502            |   | 000325 Q NATIONA         | AL FR ┣   |
|                    | Collecting Bank          | Finance Amount     |                  | Limit verification required |   | Customer Dispatch        |           |
|                    | Q                        |                    |                  |                             |   |                          |           |
|                    |                          |                    |                  |                             |   |                          |           |

#### **Collection Details**

The fields listed under this section are same as the fields listed under the Collection Details section in Registration. Refer to Collection Details for more information of the fields. During Registration, if user has not captured input, then user can capture the details in this section.

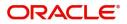

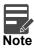

In case field Operation Type has value FOP (Free of Payment) that is populated from OBDX, system should retain the value and should not allow the user to edit the same.(Display only field if Submission mode is Online.

| Settlement Details | Collection Details          |   | 0.000.000.000            |    | 000000000000            |             |               |                |       |      |
|--------------------|-----------------------------|---|--------------------------|----|-------------------------|-------------|---------------|----------------|-------|------|
| Summary            | Documents Received          |   | Tenor Type *             |    | Product Code *          |             | Product Descr | iption         |       |      |
|                    | First                       | • | Sight                    | w. | IMFP                    | Q           | INCOMING E    | OCUMENTARY USA | NCE B |      |
|                    | User Reference Number       |   | Operation Type *         |    | Stage *                 |             | Contract Refe | rence Number   |       |      |
|                    | PK2IMFP211440502            |   | FOP                      | Υ. | FINAL                   | T           | PK2IMFP211    | 440502         |       |      |
|                    | Bill Amount *               |   | Amount In Local Currency |    | Finance Amount          |             | Drawer *      |                |       |      |
|                    | AOA 💌                       |   | GBP 🔻                    |    | AOA 📼                   |             | 000328        | Q HSBC BANK    | ं 🎦   |      |
|                    | Limit verification required |   |                          |    |                         |             |               |                |       |      |
|                    |                             |   |                          |    |                         |             |               |                |       |      |
|                    |                             |   |                          |    |                         |             |               |                |       |      |
| Audit              |                             |   |                          |    | Request Clarification R | eject Refer | Hold Cancel   | Save & Close   |       | Next |

## **Action Buttons**

| Field                 | Description                                                                                                    | Sample Values |
|-----------------------|----------------------------------------------------------------------------------------------------|---------------|
| Clarification Details | Clicking the button opens a detailed screen, user<br>can see the clarification details in the window and<br>the status will be Clarification Requested.                                                                                                    |               |
| Documents             | Click the Documents icon to View/Upload the required documents.                                                                                                    |               |
|                       | Application will display the mandatory and optional documents.                                                                                                    |               |
|                       | The user can view and input/view application details simultaneously.                                                                                                    |               |
|                       | When a user clicks on the uploaded document,<br>Document window get opened and on clicking the<br>view icon of the uploaded document, Application<br>screen should get split into two. The one side of<br>the document allows to view and on the other<br>side allows to input/view the details in the<br>application. |               |
| Remarks               | Click the Remarks icon to provide any additional information. This information can be viewed by other users processing the request.                                                                                                    |               |
|                       | Content from Remarks field should be handed off to Remarks field in Backend application.                                                                                                    |               |
| Overrides             | Click to view the overrides accepted by the user.                                                                                                    |               |

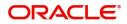

| Field                 | Description                                                                                                    | Sample Values |
|-----------------------|----------------------------------------------------------------------------------------------------|---------------|
| Customer Instructions | <ul> <li>Click to view/ input the following</li> <li>Standard Instructions – In this section, the system will populate the details of Standard Instructions maintained for the customer. User will not be able to edit this.</li> <li>Transaction Level Instructions – In this section, OBTFPM user can input any Customer Instructions received as part of transaction processing. This section will be enabled only for customer initiated transactions.</li> </ul> |               |
| Common Group Message  | Click Common Group Message button, to send MT799 and MT999 messages from within the task.                                                                                                    |               |
| Request Clarification | On click the Request Clarification button the user<br>can request for an Online clarification from<br>customer. Clicking the button opens a detailed<br>screen to capture the clarification details.                                                                                                    |               |
| Save & Close          | Save the details provided and holds the task in<br>'My Task' queue for further update.<br>This option will not submit the request.                                                                                                    |               |
| Cancel                | Cancel the Data Enrichment stage inputs. The details updated in this stage are not saved. The task will be available in 'My Task' queue.                                                                                                    |               |
| Hold                  | The details provided will be saved and status will<br>be on hold.User must update the remarks on the<br>reason for holding the task.<br>This option is used, if there are any pending<br>information yet to be received from applicant.                                                                                                    |               |
| Reject                | On click of Reject, user must select a Reject<br>Reason from a list displayed by the system.<br>Reject Codes:<br>R1- Documents missing<br>R2- Signature Missing<br>R3- Input Error<br>R4- Insufficient Balance/Limits<br>R5 - Others.<br>Select a Reject code and give a Reject<br>Description.<br>This reject reason will be available in the remarks<br>window throughout the process.                                                                              |               |

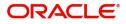

| Field | Description                                                                                                    | Sample Values |
|-------|----------------------------------------------------------------------------------------------------|---------------|
| Refer | User must select a Refer Reason from the values<br>displayed by the system.<br>Refer Codes:<br>R1- Documents missing<br>R2- Signature Missing<br>R3- Input Error<br>R4- Insufficient Balance/Limits<br>R5 - Others.                   |               |
| Next  | On click of Next, system should validate if all the<br>mandatory fields have been captured. Necessary<br>error and override messages to be displayed. On<br>successful validation, system moves the task to<br>the next data segment. |               |

## **Document Details**

This section enables the user to enter/ update Documents and conditions details for Islamic Export Collection Booking.

| = ORACLE             | Free Tasks                   |                         |                       |                    |                 | (DEFAULTENTIT      | Y) (PK2)<br>May 6, 2019 |        | l               | SRIDHAR02<br>subham@gmail.com |
|----------------------|------------------------------|-------------------------|-----------------------|--------------------|-----------------|--------------------|-------------------------|--------|-----------------|-------------------------------|
| Export Documentary C | ollection Booking - DataEnri | chment :: Application I | No: PK2EDCB00005748   | 3                  |                 |                    |                         | [      | 🔹 🕂 🖓 Verri     | ides 🔎 🗶                      |
| Main Details         | Document Details             |                         |                       |                    |                 |                    |                         |        |                 | Screen ( 2 / 10)              |
| • Document Details   | ✓ Documents Det              | ails                    |                       |                    |                 |                    |                         |        |                 |                               |
| Other Details        |                              |                         |                       |                    |                 |                    |                         |        |                 | +                             |
| Shipment Details     | Document Code                | Document Type           | Documents Description | Document Reference | Copies Received | Originals Received | Document Date           |        | Action          |                               |
| Maturity Details     | INVDOC                       | v                       | Invoice               | 12                 | 1               | 1                  | Mar 4, 2019             | -      | 2               |                               |
| Additional Fields    |                              |                         |                       |                    |                 |                    |                         |        |                 |                               |
| Advices              |                              |                         |                       |                    |                 |                    |                         |        |                 |                               |
| Additional Details   |                              |                         |                       |                    |                 |                    |                         |        |                 |                               |
| Settlement Details   |                              |                         |                       |                    |                 |                    |                         |        |                 |                               |
| Summary              |                              |                         |                       |                    |                 |                    |                         |        |                 |                               |
|                      |                              |                         |                       |                    |                 |                    |                         |        |                 |                               |
|                      |                              |                         |                       |                    |                 |                    |                         |        |                 |                               |
|                      |                              |                         |                       |                    |                 |                    |                         |        |                 |                               |
|                      |                              |                         |                       |                    |                 |                    |                         |        |                 |                               |
|                      |                              |                         |                       |                    |                 |                    |                         |        |                 |                               |
| Audit                |                              |                         |                       |                    |                 | Rejec              | t Refer Hold            | Cancel | Save & Close Ba | ick Next                      |
|                      |                              |                         |                       |                    |                 |                    |                         |        |                 |                               |

Capture the information based on the description in the following table:

| Field                | Description                                                                                                    | Sample Values |
|----------------------|----------------------------------------------------------------------------------------------------|---------------|
| Document Code        | Select the document code from the LOV based<br>on the document received . User can add or<br>delete the code by deleting the line on the grid. |               |
| Document Type        | System will populate the document type based on the document code.                                                                             |               |
| Document Description | System will populate the document description based on the document code. User can edit the description.                                       |               |
| Document Reference   | Enables the user to capture the document reference.                                                                                            |               |

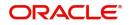

| Field              | Description                                                                                                    | Sample Values |
|--------------------|----------------------------------------------------------------------------------------------------|---------------|
| Copies Received    | Provide the number copies received from the Drawer. User can edit the actual copies received.                                                                                                    |               |
| Originals Received | Provide the number of original documents received from the Drawer. User can edit the actual originals received.                                                                                                    |               |
| Document Date      | User can edit the date on which the document is received.<br>On click of 'Next' system should validate the value in this field against the transport document/<br>Bill of Lading (MARDOC) against any<br>Outstanding Shipping Guarantees issued for the drawee and is not linked to any Documentary<br>Collection or Import Letter of Credit. System<br>should default the Shipping Guarantee Reference<br>in the next screen. |               |
| Action             | Click Edit icon to edit the document code/<br>document date.                                                                                                    |               |
|                    | Click Delete icon to delete the document code.                                                                                                    |               |

## **Action Buttons**

| Field                 | Description                                                                                                    | Sample Values |
|-----------------------|----------------------------------------------------------------------------------------------------|---------------|
| Clarification Details | Clicking the button opens a detailed screen, user<br>can see the clarification details in the window and<br>the status will be Clarification Requested.                                                                                                    |               |
| Documents             | Click the Documents icon to View/Upload the required documents.                                                                                                    |               |
|                       | Application will display the mandatory and optional documents.                                                                                                    |               |
|                       | The user can view and input/view application details simultaneously.                                                                                                    |               |
|                       | When a user clicks on the uploaded document,<br>Document window get opened and on clicking the<br>view icon of the uploaded document, Application<br>screen should get split into two. The one side of<br>the document allows to view and on the other<br>side allows to input/view the details in the<br>application. |               |
| Remarks               | Click the Remarks icon to provide any additional information. This information can be viewed by other users processing the request.                                                                                                    |               |
|                       | Content from Remarks field should be handed off to Remarks field in Backend application.                                                                                                    |               |
| Overrides             | Click to view the overrides accepted by the user.                                                                                                    |               |

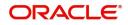

| Field                 | Description                                                                                                    | Sample Values |
|-----------------------|----------------------------------------------------------------------------------------------------|---------------|
| Customer Instructions | <ul> <li>Click to view/ input the following</li> <li>Standard Instructions – In this section, the system will populate the details of Standard Instructions maintained for the customer. User will not be able to edit this.</li> <li>Transaction Level Instructions – In this section, OBTFPM user can input any Customer Instructions received as part of transaction processing. This section will be enabled only for customer initiated transactions.</li> </ul> |               |
| Common Group Message  | Click Common Group Message button, to send MT799 and MT999 messages from within the task.                                                                                                    |               |
| Request Clarification | On click the Request Clarification button the user<br>can request for an Online clarification from<br>customer. Clicking the button opens a detailed<br>screen to capture the clarification details.                                                                                                    |               |
| Save & Close          | Save the details provided and holds the task in<br>'My Task' queue for further update.<br>This option will not submit the request.                                                                                                    |               |
| Cancel                | Cancel the Data Enrichment stage inputs. The details updated in this stage are not saved. The task will be available in 'My Task' queue.                                                                                                    |               |
| Hold                  | The details provided will be saved and status will<br>be on hold.User must update the remarks on the<br>reason for holding the task.<br>This option is used, if there are any pending<br>information yet to be received from applicant.                                                                                                    |               |
| Reject                | On click of Reject, user must select a Reject<br>Reason from a list displayed by the system.<br>Reject Codes:<br>R1- Documents missing<br>R2- Signature Missing<br>R3- Input Error<br>R4- Insufficient Balance/Limits<br>R5 - Others.<br>Select a Reject code and give a Reject<br>Description.<br>This reject reason will be available in the remarks<br>window throughout the process.                                                                              |               |

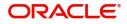

| Field | Description                                                                                                    | Sample Values |
|-------|----------------------------------------------------------------------------------------------------|---------------|
| Refer | User must select a Refer Reason from the values displayed by the system.<br>Refer Codes:                                                                                                    |               |
|       | <ul> <li>R1- Documents missing</li> <li>R2- Signature Missing</li> <li>R3- Input Error</li> <li>R4- Insufficient Balance/Limits</li> <li>R5 - Others.</li> </ul>                                                                      |               |
| Next  | On click of Next, system should validate if all the<br>mandatory fields have been captured. Necessary<br>error and override messages to be displayed. On<br>successful validation, system moves the task to<br>the next data segment. |               |

## **Other Details**

Other Details enables the user to capture details like Credit Value Date, Debit Value Date, Other Bank charges etc. User can validate the Other details for Islamic Export Collection Booking.

|                    | •                                                            |         |                                       |                 | <u> </u>                         |                       | May 24, 2021                    | subham@gma       |
|--------------------|--------------------------------------------------------------|---------|---------------------------------------|-----------------|----------------------------------|-----------------------|---------------------------------|------------------|
|                    | entary Collection Booking<br>blication No:- 000IEDB000026531 |         | Clarification Details Do              | cuments Remarks | Overrides Customer In            | Struction Common Grou | p Messages                      | ,, <sup>12</sup> |
| Main Details       | Other Details<br>▲ Other Details                             |         |                                       |                 |                                  |                       |                                 | Screen ( 3 ,     |
| Other Details      | Debit Value Date                                             |         | Credit Value Date                     |                 | Value Date                       |                       |                                 |                  |
| Shipment Details   | May 24, 2021                                                 | <b></b> | May 24, 2021                          | <b>m</b>        | May 24, 2021                     | <b></b>               |                                 |                  |
| Maturity Details   |                                                              |         |                                       |                 |                                  |                       |                                 |                  |
| Additional Fields  | Other Bank Charges                                           |         |                                       |                 |                                  |                       |                                 |                  |
| Advices            | Other Bank Charges-1                                         |         | Other Bank Charge                     | s-2             | Other Bank Charges               | s-3                   | Other Bank Charge Description-1 |                  |
| Additional Details | • •                                                          |         | · · · · · · · · · · · · · · · · · · · |                 | v                                |                       |                                 |                  |
| Settlement Details | Other Bank Charge Descriptio                                 | n-2     | Other Bank Charge                     | Description-3   |                                  |                       |                                 |                  |
| Summary            |                                                              |         |                                       |                 |                                  |                       |                                 |                  |
|                    | ▲ Other Bank Profit                                          |         |                                       |                 |                                  |                       |                                 |                  |
|                    |                                                              |         | Start Date                            | ţ.              |                                  |                       |                                 |                  |
|                    | Other Bank Profit-1                                          |         | Other Bank Pro                        | fit-2           | Other Bank Pro                   | fit-3                 |                                 |                  |
|                    | Component PRC                                                | 1       | Component                             | PRO2            | Component                        | PRO3                  |                                 |                  |
|                    | Component Description                                        |         | Component Descrip                     | otion           | Component Descrip                | otion                 |                                 |                  |
|                    | Profit Rate                                                  |         | Profit Rate                           |                 | Profit Rate                      |                       |                                 |                  |
|                    | Profit Basis                                                 | •       | Profit Basis                          |                 | <ul> <li>Profit Basis</li> </ul> |                       |                                 |                  |
|                    |                                                              |         |                                       |                 | Waive                            |                       |                                 |                  |

## **Other Details**

Provide the other bank charges based on the description in the following table:

| Field             | Description                    | Sample Values |
|-------------------|--------------------------------|---------------|
| Debit Value Date  | Provide the debit value date.  |               |
| Credit Value Date | Provide the credit value date. |               |
| Value Date        | Provide the value date.        |               |

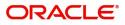

## **Other Bank Charges**

Provide the other bank charges based on the description in the following table:

| Field                          | Description                                                                                                    | Sample Values |
|--------------------------------|----------------------------------------------------------------------------------------------------|---------------|
| Other Bank Charges - 1         | Charges to be collected for the other bank as part of the collection transaction.                                            |               |
| Other Bank Charges - 2         | Charges to be collected for the other bank as part of the collection transaction.                                            |               |
| Other Bank Charges - 3         | Charges to be collected for the other bank as part of the collection transaction.                                            |               |
| Other Bank Description -1      | This field displays the description of charges to<br>be collected for the other bank as part of the<br>drawings transaction. |               |
| Other Bank Description -2 to 3 | This field displays the description of charges to<br>be collected for the other bank as part of the<br>drawings transaction. |               |
| Other Bank Description -3      | This field displays the description of charges to<br>be collected for the other bank as part of the<br>drawings transaction. |               |

## Other Bank Profit

The user can enter the Profit details to be captured as a part of "Other Bank Profit" details section.

Provide the other bank Profit based on the description in the following table:

| Field                       | Description                                                                        | Sample Values |
|-----------------------------|------------------------------------------------------------------------------------|---------------|
| Start Date                  | Provide the date from which the system starts calculating the Interest.            |               |
| Other Bank Profit -1, 2 and | 3                                                                                  |               |
| Component                   | This field displays the name of the interest Component.                            |               |
| Component Description       | Provide the description of the interest component.                                 |               |
| Profit Rate                 | Provide the rate to be applied for the interest component.                         |               |
| Profit Basis                | Select the calculation basis on which the Interest to be computed.                 |               |
| Waive                       | Select whether the interest to be waived off.<br>The options are:<br>• Yes<br>• No |               |

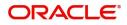

## **Action Buttons**

| Field                 | Description                                                                                                    | Sample Values |
|-----------------------|----------------------------------------------------------------------------------------------------|---------------|
| Clarification Details | Clicking the button opens a detailed screen, user<br>can see the clarification details in the window and<br>the status will be Clarification Requested.                                                                                                    |               |
| Documents             | Click the Documents icon to View/Upload the required documents.                                                                                                    |               |
|                       | Application will display the mandatory and optional documents.                                                                                                    |               |
|                       | The user can view and input/view application details simultaneously.                                                                                                    |               |
|                       | When a user clicks on the uploaded document,<br>Document window get opened and on clicking the<br>view icon of the uploaded document, Application<br>screen should get split into two. The one side of<br>the document allows to view and on the other<br>side allows to input/view the details in the<br>application. |               |
| Remarks               | Click the Remarks icon to provide any additional<br>information. This information can be viewed by<br>other users processing the request.                                                                                                    |               |
|                       | Content from Remarks field should be handed off to Remarks field in Backend application.                                                                                                    |               |
| Overrides             | Click to view the overrides accepted by the user.                                                                                                    |               |
| Customer Instructions | Click to view/ input the following                                                                                                    |               |
|                       | <ul> <li>Standard Instructions – In this section, the<br/>system will populate the details of Standard<br/>Instructions maintained for the customer.<br/>User will not be able to edit this.</li> </ul>                                                                                                    |               |
|                       | • <b>Transaction Level Instructions</b> – In this section, OBTFPM user can input any Customer Instructions received as part of transaction processing. This section will be enabled only for customer initiated transactions.                                                                                          |               |
| Common Group Message  | Click Common Group Message button, to send MT799 and MT999 messages from within the task.                                                                                                    |               |
| Request Clarification | On click the Request Clarification button the user<br>can request for an Online clarification from<br>customer. Clicking the button opens a detailed<br>screen to capture the clarification details.                                                                                                    |               |
| Save & Close          | Save the details provided and holds the task in<br>'My Task' queue for further update.<br>This option will not submit the request.                                                                                                    |               |

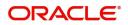

| Field  | Description                                                                                                    | Sample Values |
|--------|----------------------------------------------------------------------------------------------------|---------------|
| Cancel | Cancel the Data Enrichment stage inputs. The details updated in this stage are not saved. The task will be available in 'My Task' queue.                                                                                                    |               |
| Hold   | The details provided will be saved and status will<br>be on hold.User must update the remarks on the<br>reason for holding the task.<br>This option is used, if there are any pending<br>information yet to be received from applicant.                                                                                                    |               |
| Reject | <ul> <li>On click of Reject, user must select a Reject<br/>Reason from a list displayed by the system.</li> <li>Reject Codes: <ul> <li>R1- Documents missing</li> <li>R2- Signature Missing</li> <li>R3- Input Error</li> <li>R4- Insufficient Balance/Limits</li> <li>R5 - Others.</li> </ul> </li> <li>Select a Reject code and give a Reject<br/>Description.</li> <li>This reject reason will be available in the remarks<br/>window throughout the process.</li> </ul> |               |
| Refer  | User must select a Refer Reason from the values<br>displayed by the system.<br>Refer Codes:<br>• R1- Documents missing<br>• R2- Signature Missing<br>• R3- Input Error<br>• R4- Insufficient Balance/Limits<br>• R5 - Others.                                                                                                    |               |
| Next   | On click of Next, system should validate if all the<br>mandatory fields have been captured. Necessary<br>error and override messages to be displayed. On<br>successful validation, system moves the task to<br>the next data segment.                                                                                                    |               |

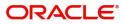

## **Shipment Details**

A DE user, can Enrich the Shipment request for Islamic Export Collection Booking. Shipment Details.

| Main Details       | Shipment Details                         |                        |                         | Screen ( 4                |
|--------------------|------------------------------------------|------------------------|-------------------------|---------------------------|
| Document Details   | ▲ Shipment Details                       |                        |                         |                           |
| Other Details      | Transshipment                            | Partial Shipments      | Date of Shipment        | Place of Taking in Charge |
| Shipment Details   | ALLOWED *                                | ALLOWED 🔻              | Mar 7, 2022             | London                    |
| Maturity Details   | Port of Loading                          | Port of Discharge      | Place of Final Delivery | Carrier Name              |
| Additional Fields  |                                          | Mumbai                 |                         |                           |
| Advices            | Shipping Agent Name                      | Shipping Agent Address |                         |                           |
| Additional Details |                                          |                        |                         |                           |
|                    |                                          |                        |                         |                           |
| Settlement Details |                                          |                        |                         |                           |
| Summary            | INCO Terms                               | INCO Terms Description |                         |                           |
|                    | ٩                                        |                        |                         |                           |
|                    | 45A Description of Goods and/or Services |                        |                         |                           |
|                    | Goods Code                               | Goods Type             | Goods Description       | Action                    |
|                    | GOOD12                                   | G                      | TABLE FAN               | 2                         |
|                    | Page 1 of 1 (1 of 1 items) K < 1         | К <                    |                         |                           |
|                    | Country of Origin                        | Insurance Company Code | Insurance Company       | Policy Number             |
|                    | Insurance Company Address                | ~                      |                         |                           |
|                    |                                          |                        |                         |                           |
|                    | ▲ Multi-model/ Transshipment deta        | ils                    |                         |                           |
|                    | Carrier Name                             | Port                   |                         | Action                    |
|                    |                                          |                        |                         |                           |

#### Provide the Shipment Details based on the description in the following table:

| Field             | Description                                                                                                    | Sample Values |
|-------------------|----------------------------------------------------------------------------------------------------|---------------|
| Transshipment     | Provide the transshipment details of goods (if                                                                 |               |
|                   | any) from the document received.                                                                               |               |
|                   | The values are:                                                                                                |               |
|                   | Allowed                                                                                                    |               |
|                   | Not Allowed                                                                                                    |               |
|                   | Provide the partial shipment details of goods (if                                                              |               |
| Partial Shipments | any) from the document received.                                                                               |               |
|                   | The values are:                                                                                                |               |
|                   | Allowed                                                                                                    |               |
|                   | Not Allowed                                                                                                    |               |
| Date Of Shipment  | Provide the date of shipment from the document received. Shipment date can be back dated but not future dated. |               |
|                   | This is a mandatory field, an error message will be displayed if not provided.                                 |               |

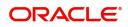

| Field                     | Description                                                                                                    | Sample Values |
|---------------------------|----------------------------------------------------------------------------------------------------|---------------|
| Place Of Taking In Charge | This field specifies the place of taking in charge<br>(in case of a multi-modal transport document),<br>the place of receipt (in case of a road, rail or<br>inland waterway transport document or a courier<br>or expedited delivery service document), the<br>place of dispatch or the place of shipment to be<br>indicated on the transport document. |               |
|                           | Provide the details of place of taking in charge from the document received.                                                                                                    |               |
|                           | Note<br>This field is alternate to Port Of<br>Loading.                                                                                                    |               |
| Port Of Loading           | This field specifies the port of discharge or airport<br>of destination to be indicated on the transport<br>document.                                                                                                    |               |
|                           | Provide the details of Port/Airport of Loading from the document received.                                                                                                    |               |
|                           | Note<br>This field is alternate to Place Of Taking In<br>Charge.                                                                                                    |               |
| Port Of Discharge         | This field specifies the port of discharge or airport<br>of destination to be indicated on the transport<br>document.                                                                                                    |               |
|                           | Provide the details of Port/Airport of Discharge from the document received.                                                                                                    |               |
|                           | Note<br>This field is alternate to Place Of Final<br>Destination.                                                                                                    |               |
| Place Of Final Delivery   | This field specifies the final destination or place of delivery to be indicated on the transport document.                                                                                                    |               |
|                           | Provide the details of Place Of Final Destination from the document received.                                                                                                    |               |
|                           | <b>Note</b><br>This field is alternate to <b>Port Of Discharge</b> .                                                                                                    |               |
| Carrier Name              | Provide the name of the carrier through which the goods were shipped.                                                                                                    |               |
| Shipping Agent            | Provide the shipping agent name from the document received.                                                                                                    |               |

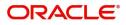

| Field                  | Description                                                    | Sample Values |
|------------------------|----------------------------------------------------------------|---------------|
| Shipping Agent Address | Provide the shipping agent address from the document received. |               |
| INCO Terms             | Select the INCO terms from the document received.              |               |
| INCO Terms Description | The description of the INCO Term.                              |               |

## Description of Goods and/or Services

Provide the Goods Details based on the description in the following table:

| Field                  | Description                                                                                                    | Sample Values |
|------------------------|----------------------------------------------------------------------------------------------------|---------------|
| + Icon                 | Click + icon to add goods details.                                                                                                    |               |
| Goods Code             | Click look up icon to select the goods code. Once<br>you select goods code, value will default in<br>Goods Type and Goods Description. |               |
| Goods Type             | The goods type is auto populated depending on selected goods code.                                                                     |               |
| Goods Description      | This field displays the description of goods based on goods code.                                                                      |               |
| Action                 | Click Edit icon to edit the goods code.                                                                                                |               |
|                        | Click Delete icon to delete the goods code.                                                                                            |               |
| Country of Origin      | Provide the country of origin details from the documents received.                                                                     |               |
| Insurance Company Code | Select the Insurance Company Code from the LOV.                                                                                        |               |
| Insurance Company      | Read only field.                                                                                                    |               |
|                        | Insurance company details will be displayed as per the selected Insurance Company Code from the LOV.                                   |               |
| Policy Number          | Provide the policy number of the insurance.                                                                                            |               |
| Insurance Company      | Read only field.                                                                                                    |               |
| Address                | Insurance company address will be displayed as<br>per the selected Insurance Company Code from<br>the LOV.                             |               |

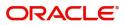

## **Multimodal/Transshipment Details**

During shipment, if goods are shipped using multiple transports on its way or any transit ports, the details must be captured in this section.

| Field        | Description                                                                                                    | Sample Values |
|--------------|----------------------------------------------------------------------------------------------------|---------------|
| Carrier Name | Provide the details of the carrier as per the documents received, if the goods were shipped via multiple carriers. |               |
| Ports        | Provide the port details as per the document received, if the ship has transit on its way to the destination.      |               |
| Action       | Click Edit icon to edit the Carrier name and port.<br>Click Delete icon to delete the record.                      |               |

## **Action Buttons**

|                       | 1 6                                                                                                    |               |
|-----------------------|----------------------------------------------------------------------------------------------------|---------------|
| Field                 | Description                                                                                                    | Sample Values |
| Clarification Details | Clicking the button opens a detailed screen, user<br>can see the clarification details in the window and<br>the status will be Clarification Requested.                                                                                                    |               |
| Documents             | Click the Documents icon to View/Upload the required documents.                                                                                                    |               |
|                       | Application will display the mandatory and optional documents.                                                                                                    |               |
|                       | The user can view and input/view application details simultaneously.                                                                                                    |               |
|                       | When a user clicks on the uploaded document,<br>Document window get opened and on clicking the<br>view icon of the uploaded document, Application<br>screen should get split into two. The one side of<br>the document allows to view and on the other<br>side allows to input/view the details in the<br>application. |               |
| Remarks               | Click the Remarks icon to provide any additional information. This information can be viewed by other users processing the request.                                                                                                    |               |
|                       | Content from Remarks field should be handed off to Remarks field in Backend application.                                                                                                    |               |
| Overrides             | Click to view the overrides accepted by the user.                                                                                                    |               |

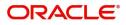

| Field                 | Description                                                                                                    | Sample Values |
|-----------------------|----------------------------------------------------------------------------------------------------|---------------|
| Customer Instructions | <ul> <li>Click to view/ input the following</li> <li>Standard Instructions – In this section, the system will populate the details of Standard Instructions maintained for the customer. User will not be able to edit this.</li> <li>Transaction Level Instructions – In this section, OBTFPM user can input any Customer Instructions received as part of transaction processing. This section will be enabled only for customer initiated transactions.</li> </ul> |               |
| Common Group Message  | Click Common Group Message button, to send MT799 and MT999 messages from within the task.                                                                                                    |               |
| Request Clarification | On click the Request Clarification button the user<br>can request for an Online clarification from<br>customer. Clicking the button opens a detailed<br>screen to capture the clarification details.                                                                                                    |               |
| Save & Close          | Save the details provided and holds the task in<br>'My Task' queue for further update.<br>This option will not submit the request.                                                                                                    |               |
| Cancel                | Cancel the Data Enrichment stage inputs. The details updated in this stage are not saved. The task will be available in 'My Task' queue.                                                                                                    |               |
| Hold                  | The details provided will be saved and status will<br>be on hold.User must update the remarks on the<br>reason for holding the task.<br>This option is used, if there are any pending<br>information yet to be received from applicant.                                                                                                    |               |
| Reject                | On click of Reject, user must select a Reject<br>Reason from a list displayed by the system.<br>Reject Codes:<br>R1- Documents missing<br>R2- Signature Missing<br>R3- Input Error<br>R4- Insufficient Balance/Limits<br>R5 - Others.<br>Select a Reject code and give a Reject<br>Description.<br>This reject reason will be available in the remarks<br>window throughout the process.                                                                              |               |

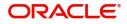

| Field | Description                                                                                                    | Sample Values |
|-------|----------------------------------------------------------------------------------------------------|---------------|
| Refer | User must select a Refer Reason from the values<br>displayed by the system.<br>Refer Codes:<br>R1- Documents missing<br>R2- Signature Missing<br>R3- Input Error<br>R4- Insufficient Balance/Limits<br>R5 - Others.                   |               |
| Next  | On click of Next, system should validate if all the<br>mandatory fields have been captured. Necessary<br>error and override messages to be displayed. On<br>successful validation, system moves the task to<br>the next data segment. |               |

## **Maturity Details**

A DE user, can Enrich the Maturity Details for Islamic Export Collection Booking. Shipment Details.

| Main Details       | Maturity D          | etails      |             |                         |            |              |                |             |             |               |                    |             | Scree | en ( 5 / |
|--------------------|---------------------|-------------|-------------|-------------------------|------------|--------------|----------------|-------------|-------------|---------------|--------------------|-------------|-------|----------|
| Document Details   | 4                   |             |             |                         |            |              |                |             |             |               |                    |             |       |          |
| Other Details      |                     |             |             |                         |            |              |                |             |             |               |                    |             |       |          |
| Shipment Details   | Draft Code          |             |             |                         |            | Dra          | ft Amount      |             |             |               |                    | Action      |       |          |
| Maturity Details   | Cost of th          | ne shipment |             |                         |            |              |                |             |             | \$12          | 0.00               | 2           |       |          |
| Additional Fields  |                     |             |             |                         |            |              |                |             |             |               |                    |             | _     |          |
| Advices            | ⊿ Multi Te          | nor         |             |                         |            |              |                |             |             |               |                    |             |       |          |
| Additional Details |                     |             |             |                         |            |              |                |             |             |               |                    |             |       |          |
| Settlement Details |                     |             | Tenor       |                         |            |              |                |             | Liquidated  |               |                    | Liquidation |       |          |
|                    | S.No                | Tenor Basis | Description | Start Date              | Tenor Days | Transit Days | Maturity Date  | Bill Amount | Amount      | Exchange Rate | Liquidation Date   | Amount      | Ad    | ction    |
| Summary            |                     |             |             |                         |            |              |                |             |             |               |                    |             |       |          |
| Summary            | 1                   | FP          | <b>F</b> Q  | May 5, i 🛗              | 10         | 5            | May 20, 2021 💼 | \$120.00    |             |               | <b></b>            |             | ß     | î        |
| Summary            | 1<br>Profit from Da |             | <b>F</b> Q  | May 5, . 🗰<br>Profit To |            | 5            |                | \$120.00    | n From Date | A             | cceptance Commissi | ion To Date | ß     | î        |

## **Draft Details**

Update the maturity details based on the description in the following table:

| Field        | Description                                                                              | Sample Values |
|--------------|------------------------------------------------------------------------------------------|---------------|
| Draft Code   | Update the draft code.<br>Alternatively, user can search the draft details<br>using LOV. |               |
| Draft Amount | Update the draft amount.                                                                 |               |
| Action       | Click Edit icon to edit the draft code.<br>Click Delete icon to delete the draft code.   |               |

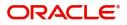

## Maturity and Multi Tenor Liquidation Details

Provide the maturity details based on the description in the following table:

| Field              | Description                                                                                                    | Sample Values |
|--------------------|----------------------------------------------------------------------------------------------------|---------------|
| SNo.               | Serial number of the tenor record.                                                                                                    |               |
| Tenor Basis        | Provide the tenor basis.                                                                                                    |               |
|                    | This field is disabled if the Tenor Type is 'Mixed'.                                                                                                    |               |
| Tenor Description  | The tenor base code description is displayed based on the selected tenor basis.                                                                                                    |               |
|                    | The user to can edit the tenor description.                                                                                                    |               |
| Start Date         | Provide the tenor start date.                                                                                                    |               |
| Tenor Days         | Provide the number of tenor days                                                                                                    |               |
| Transit Days       | Provide the transit days, if the tenor is sight.                                                                                                    |               |
| Maturity date      | System displays the due date for the bill based on tenor and tenor basis.                                                                                                    |               |
|                    | If tenor is sight, system will calculate the maturity date as 5 working days from Document Received Date.                                                                                   |               |
|                    | If tenor is Usance, system will calculate the maturity date based on the tenor basis and populate the maturity date.                                                                        |               |
|                    | <b>Note</b><br>In case if the Operation Type is FOP,<br>Due date (Maturity date) is not applicable<br>in this case and current branch date will<br>be populated in the Maturity date field. |               |
| Bill Amount        | Provide the bill amount.                                                                                                    |               |
| Liquidated Amount  | Provide the liquidated amount.                                                                                                    |               |
| Exchange Rate      | Provide the Exchange Rate.                                                                                                    |               |
| Liquidation Date   | Provide the liquidation date.                                                                                                    |               |
| Liquidation Amount | Provide the bill amount.                                                                                                    |               |
| Action             | Click Edit icon to edit the tenor record.                                                                                                    |               |
|                    | Click Delete icon to delete the tenor record.                                                                                                    |               |
| Profit from Date   | Select the <b>profit</b> from date. The <b>profit</b> from date cannot be earlier than branch date and later than maturity date.                                                            |               |
| Profit to Date     | Application defaults Maturity Date in this field, if<br>Profit from Date is provided.                                                                                                    |               |

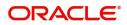

| Field                          | Description                              | Sample Values |
|--------------------------------|------------------------------------------|---------------|
| Accept Commission From<br>Date | Provide the accept commission from date. |               |
| Accept Commission To<br>Date   | Provide the accept commission to date.   |               |

## **Action Buttons**

| Field                 | Description                                                                                                    | Sample Values |
|-----------------------|----------------------------------------------------------------------------------------------------|---------------|
| Clarification Details | Clicking the button opens a detailed screen, user<br>can see the clarification details in the window and<br>the status will be Clarification Requested.                                                                                                    |               |
| Documents             | Click the Documents icon to View/Upload the required documents.                                                                                                    |               |
|                       | Application will display the mandatory and optional documents.                                                                                                    |               |
|                       | The user can view and input/view application details simultaneously.                                                                                                    |               |
|                       | When a user clicks on the uploaded document,<br>Document window get opened and on clicking the<br>view icon of the uploaded document, Application<br>screen should get split into two. The one side of<br>the document allows to view and on the other<br>side allows to input/view the details in the<br>application. |               |
| Remarks               | Click the Remarks icon to provide any additional<br>information. This information can be viewed by<br>other users processing the request.                                                                                                    |               |
|                       | Content from Remarks field should be handed off to Remarks field in Backend application.                                                                                                    |               |
| Overrides             | Click to view the overrides accepted by the user.                                                                                                    |               |
| Customer Instructions | Click to view/ input the following                                                                                                    |               |
|                       | • <b>Standard Instructions</b> – In this section, the system will populate the details of Standard Instructions maintained for the customer. User will not be able to edit this.                                                                                                    |               |
|                       | • <b>Transaction Level Instructions</b> – In this section, OBTFPM user can input any Customer Instructions received as part of transaction processing. This section will be enabled only for customer initiated transactions.                                                                                          |               |
| Common Group Message  | Click Common Group Message button, to send<br>MT799 and MT999 messages from within the<br>task.                                                                                                    |               |

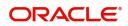

| Field                 | Description                                                                                                    | Sample Values |
|-----------------------|----------------------------------------------------------------------------------------------------|---------------|
| Request Clarification | On click the Request Clarification button the user<br>can request for an Online clarification from<br>customer. Clicking the button opens a detailed<br>screen to capture the clarification details.                                                                                                    |               |
| Save & Close          | Save the details provided and holds the task in<br>'My Task' queue for further update.<br>This option will not submit the request.                                                                                                    |               |
| Cancel                | Cancel the Data Enrichment stage inputs. The details updated in this stage are not saved. The task will be available in 'My Task' queue.                                                                                                    |               |
| Hold                  | The details provided will be saved and status will<br>be on hold.User must update the remarks on the<br>reason for holding the task.<br>This option is used, if there are any pending<br>information yet to be received from applicant.                                                                                                    |               |
| Reject                | <ul> <li>On click of Reject, user must select a Reject<br/>Reason from a list displayed by the system.</li> <li>Reject Codes: <ul> <li>R1- Documents missing</li> <li>R2- Signature Missing</li> <li>R3- Input Error</li> <li>R4- Insufficient Balance/Limits</li> <li>R5 - Others.</li> </ul> </li> <li>Select a Reject code and give a Reject<br/>Description.</li> <li>This reject reason will be available in the remarks<br/>window throughout the process.</li> </ul> |               |
| Refer                 | User must select a Refer Reason from the values<br>displayed by the system.<br>Refer Codes:<br>• R1- Documents missing<br>• R2- Signature Missing<br>• R3- Input Error<br>• R4- Insufficient Balance/Limits<br>• R5 - Others.                                                                                                    |               |
| Next                  | On click of Next, system should validate if all the mandatory fields have been captured. Necessary error and override messages to be displayed. On successful validation, system moves the task to the next data segment.                                                                                                    |               |

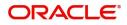

## **Additional Fields**

Banks can configure user defined fields as per their requirement in the Additional Fields Screen.

| bCurnert Details   b Aburner Details   b Maturity Details   Addronal Fields   Addronal Details   steltment Details   Summary | Other Details       Shipment Details       Maturaly Details       Additional Fields       Advices       Additional Details       Stellment Details | Main Details      | Additional Fields |  |  | Scre | reen ( 6 / 1 |
|----------------------------------------------------------------------------------------------------|----------------------------------------------------------------------------------------------------|-------------------|-------------------|--|--|------|--------------|
| Shipment Details<br>Additional Fields<br>Additional Details<br>Additional Details<br>Settlement Details                      | Shipment Details<br>Additional Fields<br>Additional Details<br>Additional Details<br>Settlement Details                                            | Document Details  |                   |  |  |      |              |
| Additional Fields<br>Additional Details<br>Settlement Details                                                                | Additional Fields       Additional Fields       Additional Details       Settlement Details                                                        | Other Details     |                   |  |  |      |              |
| Additional Fields<br>Additional Details<br>Settlement Details                                                                | Adstitenal Fields<br>Advices<br>Additional Details<br>Settlement Details                                                                           | Shipment Details  |                   |  |  |      |              |
| Advices<br>Additional Details<br>Settlement Details                                                                          | Addrices<br>Addritional Details<br>Settlement Details                                                                                              | Maturity Details  |                   |  |  |      |              |
| Additional Details<br>Settlement Details                                                                                     | Additional Details<br>Settlement Details                                                                                                    | Additional Fields |                   |  |  |      |              |
| Settlement Details                                                                                                    | Settlement Details                                                                                                    | Advices           |                   |  |  |      |              |
|                                                                                                    |                                                                                                    | dditional Details |                   |  |  |      |              |
| umnay                                                                                                    | ummary                                                                                                    | ettlement Details |                   |  |  |      |              |
|                                                                                                    |                                                                                                    | Summary           |                   |  |  |      |              |
|                                                                                                    |                                                                                                    |                   |                   |  |  |      |              |
|                                                                                                    |                                                                                                    |                   |                   |  |  |      |              |
|                                                                                                    |                                                                                                    |                   |                   |  |  |      |              |
|                                                                                                    |                                                                                                    |                   |                   |  |  |      |              |
|                                                                                                    |                                                                                                    |                   |                   |  |  |      |              |
|                                                                                                    |                                                                                                    |                   |                   |  |  |      |              |
|                                                                                                    |                                                                                                    |                   |                   |  |  |      |              |
|                                                                                                    |                                                                                                    |                   |                   |  |  |      |              |
|                                                                                                    |                                                                                                    |                   |                   |  |  |      |              |

## **Action Buttons**

| Field                 | Description                                                                                                    | Sample Values |
|-----------------------|----------------------------------------------------------------------------------------------------|---------------|
| Clarification Details | Clicking the button opens a detailed screen, user<br>can see the clarification details in the window and<br>the status will be Clarification Requested.                                                                                                    |               |
| Documents             | Click the Documents icon to View/Upload the required documents.                                                                                                    |               |
|                       | Application will display the mandatory and optional documents.                                                                                                    |               |
|                       | The user can view and input/view application details simultaneously.                                                                                                    |               |
|                       | When a user clicks on the uploaded document,<br>Document window get opened and on clicking the<br>view icon of the uploaded document, Application<br>screen should get split into two. The one side of<br>the document allows to view and on the other<br>side allows to input/view the details in the<br>application. |               |
| Remarks               | Click the Remarks icon to provide any additional information. This information can be viewed by other users processing the request.                                                                                                    |               |
|                       | Content from Remarks field should be handed off to Remarks field in Backend application.                                                                                                    |               |
| Overrides             | Click to view the overrides accepted by the user.                                                                                                    |               |

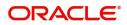

| Field                 | Description                                                                                                    | Sample Values |
|-----------------------|----------------------------------------------------------------------------------------------------|---------------|
| Customer Instructions | <ul> <li>Click to view/ input the following</li> <li>Standard Instructions – In this section, the system will populate the details of Standard Instructions maintained for the customer. User will not be able to edit this.</li> <li>Transaction Level Instructions – In this section, OBTFPM user can input any Customer Instructions received as part of transaction processing. This section will be enabled only for customer initiated transactions.</li> </ul>       |               |
| Common Group Message  | Click Common Group Message button, to send MT799 and MT999 messages from within the task.                                                                                                    |               |
| Request Clarification | On click the Request Clarification button the user<br>can request for an Online clarification from<br>customer. Clicking the button opens a detailed<br>screen to capture the clarification details.                                                                                                    |               |
| Save & Close          | Save the details provided and holds the task in<br>'My Task' queue for further update.<br>This option will not submit the request.                                                                                                    |               |
| Cancel                | Cancel the Data Enrichment stage inputs. The details updated in this stage are not saved. The task will be available in 'My Task' queue.                                                                                                    |               |
| Hold                  | The details provided will be saved and status will<br>be on hold.User must update the remarks on the<br>reason for holding the task.<br>This option is used, if there are any pending<br>information yet to be received from applicant.                                                                                                    |               |
| Reject                | <ul> <li>On click of Reject, user must select a Reject<br/>Reason from a list displayed by the system.</li> <li>Reject Codes: <ul> <li>R1- Documents missing</li> <li>R2- Signature Missing</li> <li>R3- Input Error</li> <li>R4- Insufficient Balance/Limits</li> <li>R5 - Others.</li> </ul> </li> <li>Select a Reject code and give a Reject<br/>Description.</li> <li>This reject reason will be available in the remarks<br/>window throughout the process.</li> </ul> |               |

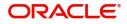

| Field | Description                                                                                                    | Sample Values |
|-------|----------------------------------------------------------------------------------------------------|---------------|
| Refer | User must select a Refer Reason from the values displayed by the system.<br>Refer Codes:                                                                                                    |               |
|       | <ul> <li>R1- Documents missing</li> <li>R2- Signature Missing</li> <li>R3- Input Error</li> <li>R4- Insufficient Balance/Limits</li> <li>R5 - Others.</li> </ul>                                                                      |               |
| Next  | On click of Next, system should validate if all the<br>mandatory fields have been captured. Necessary<br>error and override messages to be displayed. On<br>successful validation, system moves the task to<br>the next data segment. |               |

### Advices

Advices menu displays the advices available under a product code from the back office as tiles. User can edit the fields in the tile, if required. User can suppress the advice, if required.

| Document Details     Advice: REMITTANCE_ITR     Advice: PAYMENT_MESS       Other Details     Advice REMITTANCE_ITR     Advice Name: PAYMENT_MESSAGE       Advice Party:     Drath       Maturity Details     Advice       Maturity Details     Advice       Advices     NO                                                                                                    |                    | ntary Collection Booking<br>ication No:- PK1IEDB000011053 |                       | Documents | Remarks | Overrides | Customer Instruction | Common Group | Me |
|----------------------------------------------------------------------------------------------------|--------------------|-----------------------------------------------------------|-----------------------|-----------|---------|-----------|----------------------|--------------|----|
| Other Details     Advice: RAMIT FAVCE_ITR       Shipment Details     Advice Party: PATYNENT_MESSAGE       Maturity Details     Advice Party: Party Name : NOTANCE LTR       Advice: Party: Party Name : NATIONAL FREIGHT CORP     Party Name : Suppress : NO       Advice:     Advice       Advice:     Advice                                                                                                    | Main Details       | Advices                                                   |                       |           |         |           |                      |              |    |
| Other Details     Advice Name: REMITTANCE_LTR<br>Advice Party: DRAWEE     Advice Name: REMITTANCE_LTR<br>Advice Party: DRAWEE     Advice Name: REMITTANCE_LTR<br>Advice Party: DParty Name :<br>Suppress : NO<br>Advice     Advice Name: REMITTANCE_LTR<br>Advice Party: DParty Name :<br>Suppress : NO<br>Advice     Advice Name: REMITTANCE_LTR<br>Advice Party :<br>Party Name :<br>Suppress : NO<br>Advice       Additional Fields     Advice Name: REMITTANCE_LTR<br>Advice Party : DParty Name :<br>Suppress : NO<br>Advice     Advice Name: REMITTANCE_LTR<br>Advice Party :<br>Party Name :<br>Suppress : NO<br>Advice       Additional Fields     Advice Name: REMITTANCE_LTR<br>Advice Party : DParty Name :<br>Suppress : NO<br>Advice     Advice Name: REMITTANCE_LTR<br>Advice Party :<br>Suppress : NO<br>Advice       Additional Fields     Advice Name: REMITTANCE_LTR<br>Advice Party :<br>Suppress : NO     Advice Name: REMITTANCE_LTR<br>Advice Party :<br>Suppress : NO       Additional Fields     Advice Name: REMITTANCE_LTR<br>Advice Party :<br>Advice Party :<br>Suppress : NO       Additional Details     Suffement Details | Document Details   | Advice : REMITTANCE_LTR                                   | Advice : PAYMENT_MESS | 1         |         |           |                      |              |    |
| Shipment Details     Advice Party : DRAWRE     Advice Party : DRAWRE       Maturity Details     Party Name : NATIONAL FREIGHT CORP<br>Advice     Party Name : Shipperss : NO<br>Advice       Addicional Fields     Advice       Addicional Details     Steffement Details                                                                                                    | Other Details      | Advice Names REMITTANCE LTD                               |                       |           |         |           |                      |              |    |
| Maturity Details     Suppress : NO       Additional Fields     Advice       Additional Details       Stetlement Details                                                                                                    | Shipment Details   | Advice Party : DRAWEE                                     | Advice Party :        |           |         |           |                      |              |    |
| Additional Fields Additional Details Settlement Details                                                                                                    | Maturity Details   | Suppress : NO                                             | Suppress : NO         |           |         |           |                      |              |    |
| Additional Details     Settlement Details                                                                                                    | Additional Fields  | Advice                                                    | Advice                |           |         |           |                      |              |    |
| Settlement Details                                                                                                    | Advices            |                                                           |                       |           |         |           |                      |              |    |
|                                                                                                    | Additional Details |                                                           |                       |           |         |           |                      |              |    |
| Summary                                                                                                    | Settlement Details |                                                           |                       |           |         |           |                      |              |    |
|                                                                                                    | Summary            |                                                           |                       |           |         |           |                      |              |    |
|                                                                                                    |                    |                                                           |                       |           |         |           |                      |              |    |
|                                                                                                    |                    |                                                           |                       |           |         |           |                      |              |    |
|                                                                                                    |                    |                                                           |                       |           |         |           |                      |              |    |
|                                                                                                    |                    |                                                           |                       |           |         |           |                      |              |    |
|                                                                                                    |                    |                                                           |                       |           |         |           |                      |              |    |
|                                                                                                    |                    |                                                           |                       |           |         |           |                      |              |    |
|                                                                                                    |                    |                                                           |                       |           |         |           |                      |              |    |
|                                                                                                    | Audit              |                                                           |                       |           | Reje    | ct Refer  | Hold Cancel          | Save & Close |    |

#### **Action Buttons**

Use action buttons based on the description in the following table:

| Field                 | Description                                                                                                    | Sample Values |
|-----------------------|----------------------------------------------------------------------------------------------------|---------------|
| Clarification Details | Clicking the button opens a detailed screen, user<br>can see the clarification details in the window and<br>the status will be Clarification Requested. |               |

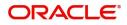

| Field                 | Description                                                                                                    | Sample Values |
|-----------------------|----------------------------------------------------------------------------------------------------|---------------|
| Documents             | Click the Documents icon to View/Upload the required documents.                                                                                                    |               |
|                       | Application will display the mandatory and optional documents.                                                                                                    |               |
|                       | The user can view and input/view application details simultaneously.                                                                                                    |               |
|                       | When a user clicks on the uploaded document,<br>Document window get opened and on clicking the<br>view icon of the uploaded document, Application<br>screen should get split into two. The one side of<br>the document allows to view and on the other<br>side allows to input/view the details in the<br>application. |               |
| Remarks               | Click the Remarks icon to provide any additional information. This information can be viewed by other users processing the request.                                                                                                    |               |
|                       | Content from Remarks field should be handed off to Remarks field in Backend application.                                                                                                    |               |
| Overrides             | Click to view the overrides accepted by the user.                                                                                                    |               |
| Customer Instructions | Click to view/ input the following                                                                                                    |               |
|                       | <ul> <li>Standard Instructions – In this section, the<br/>system will populate the details of Standard<br/>Instructions maintained for the customer.<br/>User will not be able to edit this.</li> </ul>                                                                                                    |               |
|                       | <ul> <li>Transaction Level Instructions – In this<br/>section, OBTFPM user can input any<br/>Customer Instructions received as part of<br/>transaction processing. This section will be<br/>enabled only for customer initiated<br/>transactions.</li> </ul>                                                           |               |
| Common Group Message  | Click Common Group Message button, to send MT799 and MT999 messages from within the task.                                                                                                    |               |
| Request Clarification | On click the Request Clarification button the user<br>can request for an Online clarification from<br>customer. Clicking the button opens a detailed<br>screen to capture the clarification details.                                                                                                    |               |
| Save & Close          | Save the details provided and holds the task in<br>'My Task' queue for further update.                                                                                                    |               |
|                       | This option will not submit the request.                                                                                                    |               |
| Cancel                | Cancel the Data Enrichment stage inputs. The details updated in this stage are not saved. The task will be available in 'My Task' queue.                                                                                                    |               |

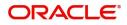

| Field  | Description                                                                                                    | Sample Values |
|--------|----------------------------------------------------------------------------------------------------|---------------|
| Hold   | The details provided will be saved and status will<br>be on hold.User must update the remarks on the<br>reason for holding the task.<br>This option is used, if there are any pending<br>information yet to be received from applicant.                                                                                                    |               |
| Reject | <ul> <li>On click of Reject, user must select a Reject<br/>Reason from a list displayed by the system.</li> <li>Reject Codes: <ul> <li>R1- Documents missing</li> <li>R2- Signature Missing</li> <li>R3- Input Error</li> <li>R4- Insufficient Balance/Limits</li> <li>R5 - Others.</li> </ul> </li> <li>Select a Reject code and give a Reject<br/>Description.</li> <li>This reject reason will be available in the remarks<br/>window throughout the process.</li> </ul> |               |
| Refer  | User must select a Refer Reason from the values<br>displayed by the system.<br>Refer Codes:<br>• R1- Documents missing<br>• R2- Signature Missing<br>• R3- Input Error<br>• R4- Insufficient Balance/Limits<br>• R5 - Others.                                                                                                    |               |
| Next   | On click of Next, system should validate if all the<br>mandatory fields have been captured. Necessary<br>error and override messages to be displayed. On<br>successful validation, system moves the task to<br>the next data segment.                                                                                                    |               |

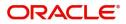

### **Additional Details**

A DE user, can verify and enter the basic additional details available for Islamic Export Collection Booking.Shipment Details.

| Main Details       | Additional Details                  |              |                                  |   |                               |      |                  |   | Screen ( 8 / |
|--------------------|-------------------------------------|--------------|----------------------------------|---|-------------------------------|------|------------------|---|--------------|
| Document Details   | Charge Details                      |              | Preview Message                  | : | Payment Details               | :    | FX Linkage       | : |              |
| Other Details      | Charge                              |              |                                  |   | Allow Rollover                | : No | Reference Number |   |              |
| Shipment Details   | Commission                          |              | Language :<br>Preview Message :- |   | Auto Change from              | : No | Currency         | : |              |
| Maturity Details   | Tax<br>Block Status                 | :            |                                  |   | Acceptance to<br>Advance      | : No | Contract Amount  | : |              |
| Additional Fields  |                                     |              |                                  |   | Liquidate using<br>Collateral |      |                  |   |              |
| Advices            |                                     |              |                                  |   |                               |      |                  |   |              |
| Additional Details | Tracer Details                      |              | Pre-Shipment Details             | : |                               |      |                  |   |              |
| Settlement Details |                                     |              |                                  |   |                               |      |                  |   |              |
| Summary            | Payment Tracer<br>Acceptance Tracer | : No<br>: No | No data to display.              |   |                               |      |                  |   |              |
|                    | Charges Details                     | : No         |                                  |   |                               |      |                  |   |              |
|                    |                                     |              |                                  |   |                               |      |                  |   |              |
|                    |                                     |              |                                  |   |                               |      |                  |   |              |
|                    |                                     |              |                                  |   |                               |      |                  |   |              |
|                    |                                     |              |                                  |   |                               |      |                  |   |              |
|                    |                                     |              |                                  |   |                               |      |                  |   |              |
|                    |                                     |              |                                  |   |                               |      |                  |   |              |
|                    |                                     |              |                                  |   |                               |      |                  |   |              |

#### Limits & Collateral

Limit availability needs to be checked if amendment involves increase in amount or tolerance or both.

On Approval, system should not release the Earmarking against each limit line and system should handoff the "Limit Earmark Reference Number "to the back office. On successful handoff, back office will make use of these "Limit Earmark Reference Number" to release the Limit Earmark done in the mid office (OBTFPM) and should Earmark the limit from the Back office.

In case multiple Lines are applicable, Limit Earmark Reference for all lines to be passed to the back office.

| Limits      | and Collatera   | ils        |                  |                       |                      |                 |                              |                          |                    |                     | *           |
|-------------|-----------------|------------|------------------|-----------------------|----------------------|-----------------|------------------------------|--------------------------|--------------------|---------------------|-------------|
| ⊿ Lin       | nit Details     |            |                  |                       |                      |                 |                              |                          |                    |                     |             |
| Cust        | omer ID Li      | nkage Type | Liability Numb   | er Line Id/Linkage Re | ef No Line Serial    | Contribution %  | Contribution Currency        | Contribution Amount      | Limit Check Respon | se Response Mes     | sage 1      |
| No d        | ata to display. |            |                  |                       |                      |                 |                              |                          |                    |                     | _           |
| 2           |                 |            |                  |                       |                      |                 |                              |                          |                    |                     |             |
| Cash        | Collateral [    | Details    |                  |                       |                      |                 |                              |                          |                    |                     |             |
| Collate     | ral Percentage  |            |                  | Collateral Currency   | and amount           |                 | Exchange Ra                  | te                       |                    |                     |             |
| 20.0        |                 | ~ ^        |                  | GBP 💌                 | £220.00              |                 |                              | ~ ^                      |                    |                     |             |
|             |                 |            |                  |                       |                      |                 |                              |                          |                    |                     | +           |
| Sequ        | ence Number     | Settlement | Account Currence | y Settlement Accourt  | nt Exchange Rate     | Collateral %    | Contribution Amount          | Contribution Amount in A | ccount Currency    | Account Balance Che | eck Respons |
| 1           |                 |            |                  | PK20010440017         | 1                    | 100             |                              |                          |                    |                     |             |
| <b>⊿</b> De | posit Linkag    | je Details |                  |                       |                      |                 |                              |                          |                    |                     | +           |
|             | Deposit Accou   | int Deposi | t Currency       | Deposit Maturity Date | Transaction Currency | y Deposit Avail | able In Transaction Currency | Linkage Amount(Transa    | action Currency)   | Edit                | Delete      |
|             | PK2CDP12211     | 00002 GBP  | 1                | 2023-04-20            | GBP                  | 87508           |                              |                          | £495.00            | PK2CDP1221100002    | 1           |
|             |                 |            |                  |                       |                      |                 |                              |                          |                    | Save & Close        | Cancel      |

Provide the Limit Details based on the description in the following table:

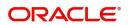

| Limit Details                         | ×                         |
|---------------------------------------|---------------------------|
| Customer Id                           | Linkage Type *            |
| 001044 <b>Q</b>                       | Facility 💌                |
| Contribution % *                      | Liability Number *        |
| 1.0 ~ ^                               | PK2LIAB01 Q               |
| Contribution Currency                 | Line Id/Linkage Ref No *  |
| GBP                                   | PK2L01SL1 Q               |
| Limit/Liability Currency              | Limits Description        |
| GBP                                   |                           |
| Limit Check Response                  | Contribution Amount *     |
| Available                             | £220.00                   |
| Expiry Date                           | Limit Available Amount    |
|                                       | £999,999,903.89           |
| Response Message                      | ELCM Reference Number     |
| The Earmark can be performed as the f |                           |
|                                       | Verify Save & Close Close |

| Field     | Description                               | Sample Values |
|-----------|-------------------------------------------|---------------|
| Plus Icon | Click plus icon to add new Limit Details. |               |

Limit Details

Click + plus icon to add new limit details.

Below fields are displayed on the Limit Details pop-up screen, if the user clicks plus icon.

| Customer ID  | Applicant's/Applicant Bank customer ID will get defaulted.                                                                     |  |
|--------------|----------------------------------------------------------------------------------------------------|--|
| Linkage Type | Select the linkage type.<br>Linkage type can be:<br>• Facility<br>• Liability<br>By default Linkage Type should be "Facility". |  |

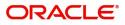

| Field                     | Description                                                                                                    | Sample Values |
|---------------------------|----------------------------------------------------------------------------------------------------|---------------|
| Contribution%             | System will default this to 100%. User can<br>modify, if contribution is more than 100%. System<br>will display an alert message, if modified.                                                                                                    |               |
|                           | Once contribution % is provided, system will default the amount.                                                                                                    |               |
|                           | System to validate that if Limit Contribution% plus<br>Collateral% is equal to 100. If the total<br>percentage is not equal to 100 application will<br>display an alert message.                                                                                                    |               |
| Liability Number          | Click <b>Search</b> to search and select the Liability<br>Number from the look-up.                                                                                                    |               |
|                           | The list has all the Liabilities mapped to the customer.                                                                                                    |               |
| Contribution Currency     | The LC currency will be defaulted in this field.                                                                                                    |               |
| Line ID/Linkage Ref No    | Click <b>Search</b> to search and select the from the various lines available and mapped under the customer id gets listed in the drop down. LINE ID-DESCRIPTION will be available for selection along with Line ID. When you click on 'verify', the system will return value if the limit check was successful or Limit not Available. If limit check fails, the outstanding limit after the transaction value will be shown in the limit outstanding amount. |               |
|                           | Note<br>User can also select expired Line ID from<br>the lookup and on clicking the verify<br>button, system should default "The<br>Earmarking cannot be performed as the<br>Line ID is Expired" in the "Response<br>Message" field.<br>This field is disabled and read only, if Linkage<br>Type is Liability.                                                                                                    |               |
| Line Serial               | Displays the serial of the various lines available and mapped under the customer id.                                                                                                    |               |
|                           | This field appears on the Limits grid.                                                                                                    |               |
| Limit/ Liability Currency | Limit Currency will be defaulted in this field, when you select the <b>Liability Number</b>                                                                                                    |               |
| Limits Description        | This field displays the limits description.                                                                                                    |               |
| Limit Check Response      | Response can be 'Success' or 'Limit not<br>Available' based on the limit service call<br>response.                                                                                                    |               |

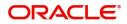

| Field                  | Description                                                                                                    | Sample Values |
|------------------------|----------------------------------------------------------------------------------------------------|---------------|
| Contribution Amount    | Contribution amount will default based on the contribution %.                                                                                                    |               |
|                        | User can change the value.                                                                                                    |               |
| Expiry Date            | This field displays the date up to which the Line is valid                                                                                                    |               |
| Limit Available Amount | This field will display the value of available limit,<br>i.e., limit available without any earmark. The Limit<br>Available Amount must be greater than the<br>Contribution Amount. |               |
|                        | The value in this field appears, if you click the Verify button.                                                                                                    |               |
| Response Message       | Detailed Response message.                                                                                                    |               |
|                        | The value in this field appears, if you click the Verify button.                                                                                                    |               |
| ELCM Reference Number  | This field displays the ELCM reference number.                                                                                                    |               |

#### **Collateral Details**

Collateral availability needs to be checked if amendment involves increase in amount or tolerance.Provide the collateral details based on the description provided in the following table:

| Collateral Details                      |                                       | ×        |
|-----------------------------------------|---------------------------------------|----------|
| Total Collateral Amount *               | Collateral Amount to be Collected $*$ |          |
| £23,000.00                              | £23,000.00                            |          |
| Sequence Number                         | Collateral Split % *                  |          |
| 1.0                                     | 0.52173913 🗸 🔨                        |          |
| Collateral Contrubution Amount *        | Settlement Account *                  |          |
| £120.00                                 | PK20010440017 Q                       |          |
| Settlement Account Currency             | Exchange Rate                         |          |
| GBP                                     | 1 ^                                   |          |
| Contribution Amount in Account Currency | Account Available Amount              |          |
| NaN                                     | £0.00                                 |          |
| Response                                | Response Message                      |          |
| VN                                      |                                       |          |
| Verify                                  |                                       |          |
|                                         | ✓ Save & Close                        | × Cancel |

| Field | Description | Sample Values |
|-------|-------------|---------------|
|       |             |               |

Cash Collateral Details

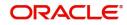

| Field                          | Description                                                                                                    | Sample Values |
|--------------------------------|----------------------------------------------------------------------------------------------------|---------------|
| Collateral Percentage          | System populates the Collateral % maintained in<br>the Customer / Product for the counter party of<br>the contract.<br>User can modify the collateral percentage.                                                 |               |
| Collateral Currency and amount | System populates the contract currency as<br>collateral currency by default.<br>User can modify the collateral Currency and<br>amount.                                                                            |               |
| Exchange Rate                  | System populates the exchange rate maintained.<br>User can modify the collateral Currency and<br>amount.<br>System validates for the Override Limit and the<br>Stop limit if defaulted exchange rate is modified. |               |

Click + plus icon to add new collateral details.

Below fields are displayed on the Collateral Details pop-up screen, if the user clicks plus icon.

| Read only field.                                                                                                    |                                                                                                    |
|----------------------------------------------------------------------------------------------------|----------------------------------------------------------------------------------------------------|
| This field displays the total collateral amount provided by the user.                                                                                                    |                                                                                                    |
| Read only field.                                                                                                    |                                                                                                    |
| This field displays the collateral amount yet to be collected as part of the collateral split.                                                                              |                                                                                                    |
| Read only field.                                                                                                    |                                                                                                    |
| The sequence number is auto populated with the value, generated by the system.                                                                                              |                                                                                                    |
| Specify the collateral split% to be collected against the selected settlement account.                                                                                      |                                                                                                    |
| Specify the collateral amount to be collected against the selected settlement account.                                                                                      |                                                                                                    |
| User can either provide the collateral % where<br>the collateral amount will be auto populated or<br>modifying the collateral amount will auto correct<br>the collateral %. |                                                                                                    |
| Select the settlement account for the collateral amount.                                                                                                    |                                                                                                    |
| Read only field.                                                                                                    |                                                                                                    |
| This field displays the settlement account currency defaulted by the system.                                                                                                |                                                                                                    |
| Read only field.                                                                                                    |                                                                                                    |
| This field displays the exchange rate, if the settlement account currency is different from the collateral currency.                                                        |                                                                                                    |
|                                                                                                    | This field displays the total collateral amount<br>provided by the user.<br>Read only field.<br>This field displays the collateral amount yet to be<br>collected as part of the collateral split.<br>Read only field.<br>The sequence number is auto populated with the<br>value, generated by the system.<br>Specify the collateral split% to be collected<br>against the selected settlement account.<br>Specify the collateral amount to be collected<br>against the selected settlement account.<br>User can either provide the collateral % where<br>the collateral amount will be auto populated or<br>modifying the collateral amount will auto correct<br>the collateral %.<br>Select the settlement account for the collateral<br>amount.<br>Read only field.<br>This field displays the settlement account<br>currency defaulted by the system.<br>Read only field.<br>This field displays the exchange rate, if the<br>settlement account currency is different from the |

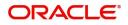

| Field                               | Description                                                                                                    | Sample Values |
|-------------------------------------|----------------------------------------------------------------------------------------------------|---------------|
| Contribution Amount in              | Read only field.                                                                                                    |               |
| Account Currency                    | This field displays the contribution amount in the settlement account currency as defaulted by the system.                                                                                                    |               |
| Account Available Amount            | Read only field.                                                                                                    |               |
|                                     | System populates the account available amount on clicking the <b>Verify</b> button.                                                                                                    |               |
| Response                            | Read only field.                                                                                                    |               |
|                                     | System populates the response on clicking the <b>Verify</b> button.                                                                                                    |               |
| Response Message                    | Read only field.                                                                                                    |               |
|                                     | System populates the response message on clicking the <b>Verify</b> button.                                                                                                    |               |
| Verify                              | Click to verify the account balance of the Settlement Account.                                                                                                    |               |
| Save & Close                        | Click to save and close the record.                                                                                                    |               |
| Cancel                              | Click to cancel the entry.                                                                                                    |               |
| Below fields appear in the <b>C</b> | cash Collateral Details grid along with the above fie                                                                                                    | lds.          |
| Collateral %                        | User must enter the percentage of collateral to be<br>linked to this transaction. If the value is more than<br>100% system will display an alert message.                                                                                                    |               |
|                                     | System defaults the collateral % maintained for<br>the customer into the Collateral Details screen. If<br>collateral % is not maintained for the customer,<br>then system should default the collateral %<br>maintained for the product.                                                                                                    |               |
|                                     | User can modify the defaulted collateral<br>percentage, in which case system should display<br>an override message "Defaulted Collateral<br>Percentage modified".                                                                                                    |               |
| Contribution Amount                 | This field displays the collateral contribution amount.                                                                                                    |               |
|                                     | The collateral % maintained for the customer is<br>defaulted into the Collateral Details screen. If<br>collateral % is not maintained for the customer,<br>then system should default the collateral %<br>maintained for the product. User can modify the<br>defaulted collateral percentage, in which case<br>system should display a override message<br>"Defaulted Collateral Percentage modified. |               |
| Delete Icon                         | Click minus icon to remove any existing Collateral Details.                                                                                                    |               |

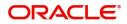

| Field     | Description                                              | Sample Values |
|-----------|----------------------------------------------------------|---------------|
| Edit Link | Click edit link to edit any existing Collateral Details. |               |

#### Deposit Linkage Details

In this section which the deposit linkage details is captured.

System should allow the user to Link one or more existing Deposits as a contribution to secure underlying transactions. On Submit of DE stage, system will create Linkage of the Deposit/modification of existing Linkage by calling Back-office system (DDA) system directly.

| eposit Account             |            | Deposit Branch          |                    |
|----------------------------|------------|-------------------------|--------------------|
| PK2CDP1221100002           | Q          | PK2                     |                    |
| eposit Available Amour     | nt         | Deposit Maturity Date   |                    |
| GBP 💌                      | £87,508.00 | Apr 20, 2023            |                    |
| xchange Rate               |            | Deposit Available In Ti | ansaction Currency |
| 1                          |            |                         | 87,508.00          |
| inkage Percentage % $^{*}$ |            | Linkage Amount(Trans    | action Currency) * |
| 45.00                      | ~ ~        | GBP 💌                   | £495.00            |

| Field                        | Description                                                                                                    | Sample Values |
|------------------------------|----------------------------------------------------------------------------------------------------|---------------|
| Click + plus icon to add nev | v deposit details.                                                                                                    |               |
| Deposit Account              | Click <b>Search</b> to search and select the deposit<br>account from the look-up. All the Deposits of<br>the customer should be listed in the LOV<br>search. User should be able to select the<br>deposit for linkage. |               |
| Deposit Branch               | Branch will be auto populated based on the Deposit account selection.                                                                                                    |               |
| Deposit Available<br>Amount  | Amount will be auto-populated based on the Deposit Account selection.                                                                                                    |               |
| Deposit Maturity Date        | Maturity Date of deposit is displayed based on the Deposit Account selection.                                                                                                    |               |
| Exchange Rate                | Latest Exchange Rate for deposit linkage<br>should be displayed. This will be picked up<br>from the exchange rate maintenance from the<br>common core.                                                                 |               |

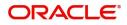

| Field                                        | Description                                                                                                    | Sample Values |
|----------------------------------------------|----------------------------------------------------------------------------------------------------|---------------|
| Deposit Available in<br>Transaction Currency | Deposit amount available should be displayed after exchange rate conversion, if applicable.                                                                                                    |               |
| Linkage Percentage%                          | Specify the value for linkage percentage.                                                                                                    |               |
| Linkage Amount<br>(Transaction Currency):    | System to default the transaction amount user<br>can change the value.<br>System validates the linking amount with<br>available Deposit balance and should not allow to<br>link more than the available amount. |               |
| Below fields appear in the <b>I</b>          | Deposit Details grid along with the above fields.                                                                                                    |               |
| Deposit Currency                             | The currency will get defaulted in this field.                                                                                                    |               |
| Transaction Currency                         | The currency will get defaulted in this field from the underlying task.                                                                                                    |               |
| Delete Icon                                  | Click minus icon to remove the existing Linked deposit details by selecting the Deposit.                                                                                                    |               |
| Edit Link                                    | Click edit link to edit any existing deposit Details.                                                                                                    |               |

# Charge Details

This section displays charge details:

| Recalculate Redefa                     |                   |             |          |          |          |          |         |            |       |                   |                    |
|----------------------------------------|-------------------|-------------|----------|----------|----------|----------|---------|------------|-------|-------------------|--------------------|
| Commission Details                     | S                 |             |          |          |          |          |         |            |       |                   |                    |
| ent                                    |                   |             |          |          |          |          |         |            |       |                   |                    |
| ent Description                        |                   |             |          |          |          |          |         |            |       |                   |                    |
| Component                              | Rate Mod          | lified Rate | Currency | Amount   | Modified | Defer    | Waive   | Charge Par | ty    | Settlement Acc    | ount               |
| No data to display.                    |                   |             |          |          |          |          |         |            |       |                   |                    |
| Page 1 (0 of 0 items<br>Charge Details | s) K < 1 > >      | N           |          |          |          |          |         |            |       |                   |                    |
| Component                              | Tag currency      | Tag Amount  | Currency | Am       | ount     | Modified | Billing | Defer      | Waive | Charge Party      | Settlement Account |
| BCCOUR                                 |                   |             | GBP      |          | £100.00  |          |         |            |       |                   | PK20010440017      |
| BCCOUR                                 |                   |             | GBP      |          | £100.00  |          |         |            |       |                   | PK20010440017      |
| BCSWFT                                 |                   |             | GBP      |          | £150.00  |          |         |            |       |                   | PK20010440017      |
| BCSWFT                                 |                   |             | GBP      |          | £150.00  |          |         |            |       |                   | PK20010440017      |
| Page 1 of 2 (1-5 of<br>Tax Details     | of 9 items) K < 1 | 2 > X       |          |          |          |          |         |            |       |                   |                    |
| C                                      | Type              | Value Date  |          | Currency | Amour    | t        | Billing | Defer      | s     | ettlement Account |                    |
| Component                              |                   |             |          |          |          |          |         |            |       |                   |                    |

This section displays the commission details:

| Field | Description                                             | Sample Values |
|-------|---------------------------------------------------------|---------------|
| Event | Read only field.<br>This field displays the event name. |               |

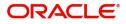

| Field             | Description                                                                                                    | Sample Values |
|-------------------|----------------------------------------------------------------------------------------------------|---------------|
| Event Description | Read only field.<br>This field displays the description of the event.                                                                                                    |               |
| Component         | This field displays the commission component.                                                                                                    |               |
| Rate              | Defaults from product.                                                                                                    |               |
|                   | The commission rate, if available in Back Office defaults in OBTFPM. The user is able to change the rate.                                                                                                    |               |
|                   | If flat commission is applicable, then commission<br>amount defaulted from back office is modifiable<br>by the user. Rate field will be blank and the user<br>cannot modify the Rate field.                                                                                                    |               |
| Currency          | Defaults the currency in which the commission needs to be collected                                                                                                    |               |
| Amount            | An amount that is maintained under the product code defaults in this field.                                                                                                    |               |
|                   | The commission rate, if available in Back Office<br>defaults in OBTFPM. The user is able to change<br>the rate, but not the commission amount directly.<br>The amount gets modified based on the rate<br>changed and the new amount is calculated in<br>back office based on the new rate and is<br>populated in OBTFPM. |               |
|                   | If flat commission is applicable, then commission<br>amount defaulted from back office is modifiable<br>by the user. Rate field will be blank and the user<br>cannot modify the Rate field.                                                                                                    |               |
| Modified Amount   | From the default value, if the rate or amount is changed, the modified value gets updated in the modified amount field.                                                                                                    |               |
| Defer             | If check box is selected, charges/commissions has to be deferred and collected at any future step.                                                                                                    |               |
|                   | On simulation of charges/commission from Back<br>Office, if any of the Charges/Commission<br>component for the customer is 'Billing' enabled,<br>'Billing' toggle for that component should be<br>automatically checked in OBTFPM.                                                                                       |               |
|                   | The user can not select/de-select the check box if it is de-selected by default.                                                                                                    |               |

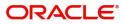

| Field              | Description                                                                                                    | Sample Values |
|--------------------|----------------------------------------------------------------------------------------------------|---------------|
| Waive              | Based on the customer maintenance, the charges/commission can be marked for Billing or Defer.                                                                                  |               |
|                    | If the defaulted Commission is changed to defer<br>or billing or waive, system must capture the user<br>details and the modification details in the<br>'Remarks' place holder. |               |
|                    | This field is disabled, if 'Defer' toggle is enabled.                                                                                                    |               |
| Charge Party       | Charge party will be 'Drawer' by Default. You can change the value to Drawee.                                                                                                  |               |
| Settlement Account | Details of the Settlement Account.                                                                                                    |               |

# Charge Details

Provide the charge details based on the following table:

| Field           | Description                                                                                                    | Sample Values |
|-----------------|----------------------------------------------------------------------------------------------------|---------------|
| Component       | Charge Component type.                                                                                                    |               |
| Tag Currency    | Defaults the tag currency in which the charges have to be collected.                                                                                                    |               |
| Tag Amount      | Defaults the tag amount that is maintained under<br>the product code gets defaulted in this field. User<br>can edit the value, if required.                                                                                           |               |
| Currency        | Defaults the currency in which the charges have to be collected.                                                                                                    |               |
| Amount          | An amount that is maintained under the product code gets defaulted in this field.                                                                                                    |               |
| Modified Amount | From the default value, if the rate is changed or<br>the amount is changed, the value gets updated in<br>the modified amount field.                                                                                                   |               |
| Billing         | If charges are handled by separate billing engine,<br>then by selecting billing the details to be available<br>for billing engine for further processing.                                                                             |               |
| Defer           | If charges have to be deferred and collected at<br>any future step, this check box has to be<br>selected.                                                                                                    |               |
|                 | On simulation of charges/commission from Back<br>Office, if any of the Charges/Commission<br>component for the customer is AR-AP tracking<br>enabled, 'Defer' toggle for that component should<br>be automatically checked in OBTFPM. |               |
|                 | The user can select/de-select the check box. On de-selection the user has to click on 'Recalculate' charges button for re-simulation.                                                                                                 |               |

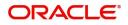

| Field              | Description                                                                 | Sample Values |
|--------------------|-----------------------------------------------------------------------------|---------------|
| Waive              | If charges have to be waived, this check box has to be selected.            |               |
|                    | This field is disabled, if 'Defer' toggle is enabled.                       |               |
| Charge Party       | Charge party will be Drawer by default. You can change the value to Drawee. |               |
| Settlement Account | Details of the settlement account.                                          |               |

The tax component is calculated based on the commission and defaults if maintained at product level. User cannot update tax details and any change in tax amount on account of modification of charges/ commission will be available on click of Re-Calculate button or on hand off to back-end system.

This section displays the tax details: 1

| Field              | Description                                                                                                    | Sample Values |
|--------------------|----------------------------------------------------------------------------------------------------|---------------|
| Component          | Tax Component type                                                                                                    |               |
| Туре               | Type of tax Component.                                                                                                    |               |
| Value Date         | This field displays the value date of tax component.                                                                                                    |               |
| Currency           | The tax currency is the same as the commission.                                                                                                    |               |
| Amount             | The tax amount defaults based on the percentage of commission maintained. User can edit the tax amount, if applicable.                                  |               |
| Billing            | If taxes are handled by separate billing engine,<br>then by selecting billing the details to be available<br>for billing engine for further processing. |               |
|                    | This field is disabled, if 'Defer' toggle is enabled.                                                                                                   |               |
| Defer              | If taxes have to be deferred and collected at any future step, this option has to be enabled.                                                           |               |
|                    | The user can enable/disable the option the check<br>box. On de-selection the user has to click on<br>'Recalculate' charges button for re-simulation.    |               |
| Settlement Account | Details of the settlement account.                                                                                                    |               |

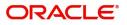

# **Payment Details**

| uto Liquidate                                                 | tails                               |                                  | Ilow Rollover         |                     | Auto Change fr        | om Acceptance to Adva | nce Liquidate usi      | ing Collateral                 |               |
|---------------------------------------------------------------|-------------------------------------|----------------------------------|-----------------------|---------------------|-----------------------|-----------------------|------------------------|--------------------------------|---------------|
| Outstanding Collati                                           | eral Amount                         | S                                | plit Settlement       |                     | Avalization           |                       |                        |                                |               |
| Settlement                                                    | Details - Lie                       | quidation                        |                       |                     |                       |                       |                        |                                |               |
| Component                                                     | Currency                            | Debit/Credit                     | Account               | Account Description | Branch                | Account Currency      | Original Exchange Rate | Exchange Rate                  | Deal Refer    |
| BILL_LIQ_AMT                                                  | GBP                                 | Debit                            | PK20010440017         | GOODCARE PLC        | PK2                   | GBP                   | 1                      |                                |               |
| BILL_LIQ_AMTEQ                                                | GBP                                 | Credit                           | PK20010440017         | FIXNETIX            | PK1                   | GBP                   | 1                      |                                |               |
|                                                               | nent                                |                                  |                       |                     |                       |                       |                        |                                | ŧ             |
| Component                                                     |                                     |                                  |                       | ract Currency       |                       |                       | Amount<br>100          |                                | H             |
| Component<br>BILL_LIQ_AMT<br>Page 1 of 1                      | EQ<br>(1 of 1 items)                |                                  | GB                    |                     |                       |                       | Amount<br>100          | Fetch                          | Exchange Rate |
| Component<br>BILL_LIQ_AMT<br>Page 1 of 1                      | EQ<br>(1 of 1 items)<br>ent Details |                                  | GB                    |                     | Account Branch        | Original Exchange I   | 100                    | Fetch<br>Deal Reference Number |               |
| Component<br>BILL_LIQ_AMT<br>Page 1 of 1<br>Split Settlem     | EQ<br>(1 of 1 items)<br>ent Details |                                  | GB                    | p                   | Account Branch<br>000 | Original Exchange I   | 100                    |                                | +             |
| BILL_LIQ_AMT<br>Page 1 of 1<br>Split Settlem<br>Sequence<br>1 | EQ<br>(1 of 1 items)<br>ent Details | Settlement Account<br>1122334455 | Account Custom 000335 | P Account Currency  |                       | Original Exchange I   | 100                    |                                | Action        |

## Provide payment details based on the description in the following table:

| Field                                     | Description                                                                                                    | Sample Values |
|-------------------------------------------|----------------------------------------------------------------------------------------------------|---------------|
| Auto Liquidate                            | <b>Toggle On:</b> Set the toggle 'On' if the auto liquidation is required.                                                                           |               |
|                                           | <b>Toggle Off:</b> Set the toggle 'Off' if the auto liquidation is not required.                                                                     |               |
| Allow Roll over                           | <b>Toggle On:</b> Set the toggle 'On' to allow roll over.                                                                                            |               |
| Auto Change from<br>Acceptance to Advance | This flag indicates whether an Acceptance type<br>of bill should be automatically converted into an<br>Advance type of bill on its liquidation date. |               |
|                                           | Note<br>This option is applicable only for the bills that are<br>co-accepted by the bank.                                                            |               |
| Liquidate using Collateral                | <b>Toggle On:</b> Set the toggle 'On' if liquidation is done using collateral.                                                                       |               |
| Outstanding Collateral                    | Read only field.                                                                                                    |               |
| Amount                                    | Auto Liquidation enables liquidation of the bill on the due date automatically from the back office system.                                          |               |

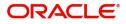

| Field                        | Description                                                                                                    | Sample Values |
|------------------------------|----------------------------------------------------------------------------------------------------|---------------|
| Split Settlement             | <ul> <li>Toggle On: Enables the user to select more than one account for settlement (Split Settlement) for the liquidation of an import or export drawing or collection bill</li> <li>Toggle Off: Disables the user to select more than one account for settlement (Split Settlement) for the liquidation of an import or export drawing or collection bill</li> </ul> | Disable       |
| Avalization                  | Read only field.<br>This flag indicates whether availization is enabled<br>or not                                                                                                    |               |
| Settlement Details - Liquida | ation                                                                                                    |               |
| Component                    | Components gets defaulted based on the product selected.                                                                                                    |               |
| Currency                     | Application displays the default currency for the component.                                                                                                    |               |
| Debit/Credit                 | Application displays the debit/credit indicators for the components.                                                                                                    |               |
| Account                      | Application Displays the account details for the components.                                                                                                    |               |
| Account Description          | Application displays the description of the selected account.                                                                                                    |               |
| Branch                       | Application displays the branch of the selected account.                                                                                                    |               |
| Account Currency             | Application defaults the currency for all the items based on the account number.                                                                                                    |               |
| Original Exchange Rate       | System displays the Original Exchange Rate as simulated in settlement details section from OBTF                                                                                                    |               |
| Exchange Rate                | The exchange rate for the settlement.                                                                                                    |               |
| Deal Reference Number        | The exchange deal reference number.                                                                                                    |               |
| Split Settlement             |                                                                                                    |               |
| Component                    | Components gets defaulted based on the product selected.                                                                                                    |               |
| Currency                     | Application displays the default currency for the component.                                                                                                    |               |
| Amount                       | Amount for each component. This is populated from the transaction details of the drawing.                                                                                                    |               |
| Split Settlement Details     |                                                                                                    |               |
| Select                       | Check box to select the record                                                                                                    |               |

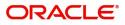

| Field                  | Description                                                                                     | Sample Values |
|------------------------|-------------------------------------------------------------------------------------------------|---------------|
| Sequence               | Sequence of the settlement details.                                                             |               |
| Amount                 | Amount for the split settlement.                                                                |               |
| Settlement Currency    | Currency for the split settlement.                                                              |               |
| Account Customer       | Customer account.                                                                               |               |
| Account Currency       | Currency of the account.                                                                        |               |
| Account Branch         | Branch of the customer's account.                                                               |               |
| Original Exchange Rate | System displays the Original Exchange Rate as simulated in settlement details section from OBTF |               |
| Exchange Rate          | The exchange rate for the split settlement.                                                     |               |
| Deal Reference Number  | The exchange deal reference number.                                                             |               |
| Action                 | Click Edit icon to edit the split settlement details record.                                    |               |
|                        | Click Delete icon to delete the split settlement details record.                                |               |

#### FX Linkage

This section enables the user to link the existing FX contract(s) to the Bill. User can link one or more FX deals to a bill. The linked value of an FX deal(s) must not exceed the value of the bill.

FX contract linkage with the Bill booking can happen only for immediate liquidation of sight payment or for Usance. For manual sight payment, the user needs to link the FX contract on the date of liquidation of the bill.

Following are the features of FX Linkage in BC.

- FX linkage cannot be linked at Bills at initial stage.
- When a bill is drawn under LC, the details of forward contract linked as a part of the LC, will be defaulted at bill.
- Linked amount will be defaulted against the corresponding FX sequentially.
- User can delink or modify the defaulted FX details at in the Bill.
- Bill maturity date should be greater than or equal to FX Value date.
- Sum of Linked amount will not be greater than Bill contract amount.
- Linked amount will not be greater than the available amount for linkage.
- Current Utilized amount will display the liquidated/purchased/discounted/negotiated amount of Bill contract. It cannot go beyond the linked FX amount.
- When a bill is drawn under LC, delink of FX at BC is allowed only if the linked FX is not utilized by the bill.
- Multiple forward FX contract could be linked and exchange rate of FX contract vary from each. Hence, effective exchange rate for bill would be arrived using weighted average method and it is utilized

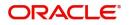

during purchase/negotiation/discount or liquidation of the bill. The same will be populated in the Average FX Rate.

| FX Reference Number | Bought Currency | SOLD Currency  | Available Contract Amount | Rate | Linked Amount | Current Utilized Amount | Total Utilized Amount | FX Expiry Date |       |
|---------------------|-----------------|----------------|---------------------------|------|---------------|-------------------------|-----------------------|----------------|-------|
| PK2FXF1200762003    | USD             | USD            | US\$9,999.00              | 1.33 | US\$9,999.00  |                         |                       | 28-Jun-2020    |       |
| Page 1 of 1 (1 of 1 | items) K < 1    | K <            |                           |      |               |                         |                       |                |       |
| Average FX Rate     |                 |                |                           |      |               |                         |                       |                |       |
| 0                   |                 |                |                           |      |               |                         |                       |                |       |
|                     |                 |                |                           |      |               |                         |                       | Save & Close   | Close |
|                     |                 |                |                           |      |               |                         |                       |                |       |
|                     |                 |                |                           |      |               |                         |                       |                |       |
|                     | FX Linkage      | e              |                           |      |               |                         | ×                     |                |       |
|                     | FX Reference    | e Number *     |                           |      | Currei        | ncy                     |                       |                |       |
|                     | PK2FXF120       | 0762005        | Q,                        |      | GBP           |                         |                       |                |       |
|                     | Contract An     | nount          |                           |      | Availa        | ble Contract Amo        | ount                  |                |       |
|                     | GBP 🔻           | £1,00          | 0.00                      |      | GBP           | ▼ £1,0                  | 00.00                 |                |       |
|                     | Linkage Am      | ount *         |                           |      | Rate          |                         |                       |                |       |
|                     | GBP 🔻           | £1,00          | 0.00                      |      | 1.33          |                         | ~ ^                   |                |       |
|                     | Amount in (     | Contract Curre | ency                      |      | FX Exp        | piry Date               |                       |                |       |
|                     | 1000            |                |                           |      | Jun 2         | 28, 2020                | <b>**</b>             |                |       |
|                     |                 | Period From    |                           |      | FX De         | livery Period To        |                       |                |       |
|                     | FX Delivery     | renou rioni    |                           |      |               |                         |                       |                |       |

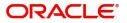

Provide the FX linkage detail based on the description in the following table:

| Field                          | Description                                                                                                    | Sample Values |
|--------------------------------|----------------------------------------------------------------------------------------------------|---------------|
| FX Reference Number            | Select the FX contract reference number from the LOV.                                                                                                    |               |
|                                | On select and save and close, system defaults<br>the available amount, bot currency, sold currency<br>and rate.                                                                   |               |
|                                | Forward FX Linkage available for selection at bill would be as follows,                                                                                                    |               |
|                                | <ul> <li>Counterparty of the FX contract should be<br/>the counterparty of the Bill contract.</li> </ul>                                                                          |               |
|                                | <ul> <li>Active Forward FX transactions authorized<br/>not marked for auto liquidation.</li> </ul>                                                                                |               |
|                                | Bill contract currency should be BOT currency of<br>the FX transaction in case of an export Bill or the<br>SOLD currency in case of an Import Bill.                               |               |
| Bought Currency                | This field displays the currency from the linked FX contract.                                                                                                    |               |
| Sold Currency                  | This field displays the currency from the linked FX contract.                                                                                                    |               |
| Available Contract Amount      | Available amount will be FX contract amount<br>minus the linked amount. Available amount for<br>linkage should be greater than Zero.                                              |               |
| Rate                           | This field displays the rate at which the contract is booked.                                                                                                    |               |
| Linked Amount                  | Sum of Linked amount will not be greater than LC contract amount.                                                                                                    |               |
|                                | Linked amount will not be greater than the available amount for linkage.                                                                                                    |               |
| Current Utilized amount        | This field displays the liquidated /purchased /<br>discounted /negotiated amount of BC contract. It<br>cannot go beyond the linked FX amount.                                     |               |
| Total Utilized amount          | This field displays the total amount utilized<br>against the corresponding linked FX. On query,<br>both Utilized and Total Utilized amount holds the<br>amount of latest version. |               |
| Amount in Contract<br>Currency | This field displays the amount in contract currency converted from FX currency.                                                                                                   |               |
| FX Expiry Date                 | This field displays the expiry date from the linked FX contract.                                                                                                    |               |
| FX Delivery Period - From      | This field displays the date from which the contract is valid for utilization.                                                                                                    |               |
| FX Delivery Period - To        | This field displays the date to which the contract is valid for utilization.                                                                                                    |               |

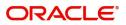

| Field           | Description                                                                                                    | Sample Values |
|-----------------|----------------------------------------------------------------------------------------------------|---------------|
| Action          | Click the Edit icon to modify the FX details.<br>Click the Delete icon to delete the FX details.                                                                                                    |               |
| Average FX Rate | Multiple forward FX contract could be linked, and<br>exchange rate of FX contract vary from each.<br>Hence, effective exchange rate for bill would be<br>arrived using weighted average method and it is<br>utilized during purchase/negotiation/discount or<br>liquidation of the bill. This will be populated in the<br>Average FX Rate. |               |

#### Tracers

This section enables the user to view the default Tracer details from back end application. It also allows the user to add new Tracer details. Add new Tracer details based on the description in the following table:

Acknowledgement Tracer, Acceptance Tracer and Payment Tracer are applicable for this process.

| Tracer Details        |   |                   |           |                  |   |               |              | ×     |
|-----------------------|---|-------------------|-----------|------------------|---|---------------|--------------|-------|
| Payment Tracer        |   |                   |           |                  |   |               |              |       |
| Tracer Required       |   | Number of Tracers |           | Tracer Frequency |   | Tracer Medium |              |       |
| $\bigcirc$            |   | 5                 |           | Fortnightly      | Ŧ | MAIL          | Ψ            |       |
| Tracer Receiver Party |   | Tracer Start Date |           |                  |   |               |              |       |
| DRAWEE                | Q | Jan 1, 2021       | <b>**</b> |                  |   |               |              |       |
| ▲ Acceptance Tracer   |   |                   |           |                  |   |               |              |       |
| Tracer Required       |   | Number of Tracers |           | Tracer Frequency |   | Tracer Medium |              |       |
| $\bigcirc$            |   |                   |           |                  | v | SWIFT         | v            |       |
| Tracer Receiver Party |   | Tracer Start Date |           | Template ID      |   |               |              |       |
| ACCEPTING BANK        | Q | May 5, 2021       | ±         |                  | Q |               |              |       |
|                       |   |                   |           |                  |   |               |              |       |
|                       |   |                   |           |                  |   |               |              |       |
|                       |   |                   |           |                  |   |               | Save & Close | Close |

| Field             | Description                                                                                                    | Sample Values |
|-------------------|----------------------------------------------------------------------------------------------------|---------------|
| Tracer Required   | Select if tracer is required or nor from the available drop list:                                                                                                    |               |
|                   | Required                                                                                                    |               |
|                   | Not required                                                                                                    |               |
|                   | Till resolved                                                                                                    |               |
|                   |                                                                                                    |               |
| Number of Tracers | Provide the number of tracers required.                                                                                                    |               |
| Tracer Frequency  | Provide the frequency for generation of the<br>Tracer.<br><b>Note</b><br>This field is applicable only if <b>Tracer</b><br><b>Required</b> has value as <b>Till Resolved</b> . |               |

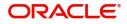

| Field                 | Description                                                                                                    | Sample Values |
|-----------------------|----------------------------------------------------------------------------------------------------|---------------|
| Tracer Medium         | Select the tracer medium from the LOV.<br>Note<br>This field is applicable only if Tracer<br>Required has value as Required or Till<br>Resolved.                                              |               |
| Tracer Receiver Party | Select the tracer receiver party from the LOV.<br>Note<br>This field is applicable only if Tracer<br>Required has value as Required or Till<br>Resolved.                                      |               |
| Tracer Start Date     | Select the tracer start date. Start date cannot be<br>earlier than the branch date.<br>Note<br>This field is applicable only if Tracer<br>Required has value as Required or Till<br>Resolved. |               |
| Template ID           | Click Search to search and select the template ID.                                                                                                    |               |

#### **Profit Details**

The user can view and modify the Profit Details Simulated from Back Office system. On update of the Interest rate user has to click on Recalculate button. System will trigger a simulation call to the back office and the updated Profit details will be reflected in this section.

| Recalculate | Redefault             |           |           |            |            |        |          |          |      |               |                                  |          |       |
|-------------|-----------------------|-----------|-----------|------------|------------|--------|----------|----------|------|---------------|----------------------------------|----------|-------|
|             |                       |           |           |            |            |        |          |          |      |               |                                  |          |       |
|             |                       |           |           |            |            |        |          |          |      |               |                                  |          |       |
| Component   | Component Description | Rate Type | Rate Code | Min Spread | Max Spread | Spread | Min Rate | Max Rate | Rate | Modified Rate | Special Pricing Reference Number | Currency | Amoun |

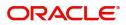

Save & Close Close

| Field                 | Description                                                                                                    | Sample Values |
|-----------------------|----------------------------------------------------------------------------------------------------|---------------|
| Component             | This field displays the component maintained in the back office.                                                                                     |               |
| Component Description | This description of the component.                                                                                                    |               |
| Rate Type             | System defaults the rate type maintained for the component in back office.                                                                           |               |
|                       | Value can be:                                                                                                    |               |
|                       | Fixed Floating                                                                                                    |               |
|                       | Special                                                                                                    |               |
| Rate Code             | This field displays the rate code applicable for the Component.                                                                                      |               |
| Min Spread            | This field displays the minimum spread applicable for the Rate Code.                                                                                 |               |
|                       | This field have value only if the <b>Rate Type</b> is <b>Floating.</b>                                                                               |               |
| Max Spread            | This field displays the maximum spread applicable for the Rate Code.                                                                                 |               |
|                       | This field have value only if the <b>Rate Type</b> is <b>Floating.</b>                                                                               |               |
| Spread                | This field displays the spread applicable for the<br>Component in case of Floating Rate Component.<br>User can change the defaulted value.           |               |
|                       | System validates whether the spread input is within the Minimum to Maximum Spread.                                                                   |               |
| Min Rate              | This field displays the minimum rate applicable for the Rate Code.                                                                                   |               |
| Max Rate              | This field displays the maximum rate applicable for the Rate Code.                                                                                   |               |
| Rate                  | This field displays the value applicable for the Rate Code.                                                                                          |               |
|                       | User can change the value if the <b>Rate Type</b> is <b>Fixed</b> . System validates whether the Rate input is between the Minimum and Maximum Rate. |               |
| Modified Rate         | This field displays the modified rate.                                                                                                    |               |

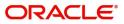

| Field                               | Description                                                                                                    | Sample Values |
|-------------------------------------|----------------------------------------------------------------------------------------------------|---------------|
| Special Pricing Reference<br>Number | User can capture the Special Pricing Reference<br>Number, when there is a special Interest rate to<br>be provided for that customer against the interest<br>component (Main Component).                                                                                                    |               |
|                                     | Special Pricing Reference is not applicable for<br>Penal Interest components.                                                                                                    |               |
|                                     | For transactions initiated from OBDX, the Special<br>Pricing Reference Number will be populated from<br>OBDX and user cannot edit the same.                                                                                                    |               |
|                                     | <b>System</b> shows an override as "Special<br>Pricing Applicable", on clicking "Save" in<br>the Interest Details screen, if Special<br>Pricing Reference number has been<br>provided.                                                                                                    |               |
| Currency                            | System defaults the Interest currency in this field.                                                                                                    |               |
| Amount                              | User can input the interest amount, in case the <b>Rate Type</b> is <b>Special</b> , else user can not be able to input the amount. In such cases, the amount will be calculated by back office immediately only if the Interest is collected in Advance or if Back Dated Interest is collected. In that scenario, the Amount will be populated on Re-simulation from back office. Otherwise Interest will be calculated only in the batch as maintained. |               |
| Waive                               | User can waive the Interest applicable. System displays an override, if the user has waived the Interest.                                                                                                    |               |
| Charge Party                        | System displays the Charge Party based on the type of transaction.<br>In case of Export Transactions, Drawer should be the defaulted Charge Party for Collection Bills and Beneficiary for the LC Bills. In case of Import Transactions, Drawee should be the Charge Party for Collection and Applicant for the LC Bills                                                                                                    |               |
| Settlement Account                  | System defaults the Settlement Account of the<br>Charge Party for debit of Interest. User can<br>change the value. System should display an error<br>if a different customer is chosen. If different<br>account of the Charge Party is selected, system<br>should display a override.<br>In case the user modifies the Interest Rate, the<br>user should click on Recalculate button to get the                                                           |               |
|                                     | modified amount from the back office and display<br>the new Amount.(Recalculation is done in back<br>office and not in OBTFPM).                                                                                                    |               |

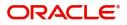

# **Pre Shipment Details**

This section links an existing Preshipment Credit.

| Pre-Shipment Details           |                |          |          |                    |       |                | ×     |
|--------------------------------|----------------|----------|----------|--------------------|-------|----------------|-------|
| PreShipment Details            |                |          |          |                    |       |                | Ð     |
| CI Account Number              |                | Currency |          | Outstanding Amount |       | Action         |       |
|                                |                |          |          | 120                |       |                |       |
| Page 1 of 1 (1 of 1 items) K < | 1 > >          |          |          |                    |       |                |       |
| ▲ Setteled Finance             |                |          |          |                    |       |                |       |
| Sequence Number                | CI Account Num | per      | Currency | Outstanding Amount | Event | Settled Amount |       |
| No data to display.            |                |          |          |                    |       |                |       |
| Page 1 (0 of 0 items) $K < 1$  | к              |          |          |                    |       |                |       |
|                                |                |          |          |                    |       | Save & Close   | Close |

| Field              | Description                                                                   | Sample Values |
|--------------------|-------------------------------------------------------------------------------|---------------|
| CI Account Number  | Select the pre-shipment Loan Account number from the LOV.                     |               |
| Currency           | The currency of the pre-shipment loan account number.                         |               |
| Outstanding Amount | The pre-shipment credit outstanding amount.                                   |               |
| Action             | Click the Edit icon to modify the Pre Shipment details.                       |               |
|                    | Click the Delete icon to delete the Pre Shipment details.                     |               |
| Settled Finance    |                                                                               |               |
| Sequence Number    | This field displays the sequence of the settled loan.                         |               |
| CI Account Number  | This field displays the pre-shipment Loan<br>Account number.                  |               |
| Currency           | This field displays the currency of the pre-<br>shipment loan account number. |               |
| Outstanding Amount | This field displays the pre-shipment credit outstanding amount.               |               |
| Event              | This field displays the event.                                                |               |
| Settled Amount     | This field displays the settled amount.                                       |               |

Provide the Pre Shipment details based on the description in the following table:

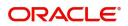

## **Preview Message**

| ▲ Preview - SWIFT Message |              | Preview - Mail A | Advice |             |              |       |
|---------------------------|--------------|------------------|--------|-------------|--------------|-------|
| Language                  | Message Type | Language         |        | Advice Type |              |       |
| English 💌                 | ×            | English          | Υ.     |             | *            |       |
| Preview Message           |              | Preview Message  |        |             |              |       |
|                           |              |                  |        |             |              |       |
|                           |              |                  |        |             |              |       |
|                           |              |                  |        |             |              |       |
|                           |              |                  |        |             |              |       |
|                           |              |                  |        |             |              |       |
|                           |              |                  |        |             |              |       |
|                           |              |                  |        |             | Save & Close | Close |

User can preview the message simulated for correspondence with Remitting Bank.

#### **Action Buttons**

Use action buttons based on the description in the following table:

|                       | 1 6                                                                                                    |               |
|-----------------------|----------------------------------------------------------------------------------------------------|---------------|
| Field                 | Description                                                                                                    | Sample Values |
| Clarification Details | Clicking the button opens a detailed screen, user<br>can see the clarification details in the window and<br>the status will be Clarification Requested.                                                                                                    |               |
| Documents             | Click the Documents icon to View/Upload the required documents.                                                                                                    |               |
|                       | Application will display the mandatory and optional documents.                                                                                                    |               |
|                       | The user can view and input/view application details simultaneously.                                                                                                    |               |
|                       | When a user clicks on the uploaded document,<br>Document window get opened and on clicking the<br>view icon of the uploaded document, Application<br>screen should get split into two. The one side of<br>the document allows to view and on the other<br>side allows to input/view the details in the<br>application. |               |
| Remarks               | Click the Remarks icon to provide any additional information. This information can be viewed by other users processing the request.                                                                                                    |               |
|                       | Content from Remarks field should be handed off to Remarks field in Backend application.                                                                                                    |               |
| Overrides             | Click to view the overrides accepted by the user.                                                                                                    |               |

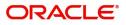

| Field                 | Description                                                                                                    | Sample Values |
|-----------------------|----------------------------------------------------------------------------------------------------|---------------|
| Customer Instructions | <ul> <li>Click to view/ input the following</li> <li>Standard Instructions – In this section, the system will populate the details of Standard Instructions maintained for the customer. User will not be able to edit this.</li> <li>Transaction Level Instructions – In this section, OBTFPM user can input any Customer Instructions received as part of transaction processing. This section will be enabled only for customer initiated transactions.</li> </ul>       |               |
| Common Group Message  | Click Common Group Message button, to send<br>MT799 and MT999 messages from within the<br>task.                                                                                                    |               |
| Request Clarification | On click the Request Clarification button the user<br>can request for an Online clarification from<br>customer. Clicking the button opens a detailed<br>screen to capture the clarification details.                                                                                                    |               |
| Save & Close          | Save the details provided and holds the task in<br>'My Task' queue for further update.<br>This option will not submit the request.                                                                                                    |               |
| Cancel                | Cancel the Data Enrichment stage inputs. The details updated in this stage are not saved. The task will be available in 'My Task' queue.                                                                                                    |               |
| Hold                  | The details provided will be saved and status will<br>be on hold.User must update the remarks on the<br>reason for holding the task.<br>This option is used, if there are any pending<br>information yet to be received from applicant.                                                                                                    |               |
| Reject                | <ul> <li>On click of Reject, user must select a Reject<br/>Reason from a list displayed by the system.</li> <li>Reject Codes: <ul> <li>R1- Documents missing</li> <li>R2- Signature Missing</li> <li>R3- Input Error</li> <li>R4- Insufficient Balance/Limits</li> <li>R5 - Others.</li> </ul> </li> <li>Select a Reject code and give a Reject<br/>Description.</li> <li>This reject reason will be available in the remarks<br/>window throughout the process.</li> </ul> |               |

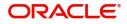

| Field | Description                                                                                                    | Sample Values |
|-------|----------------------------------------------------------------------------------------------------|---------------|
| Refer | User must select a Refer Reason from the values displayed by the system.<br>Refer Codes:                                                                                                    |               |
|       | <ul> <li>R1- Documents missing</li> <li>R2- Signature Missing</li> <li>R3- Input Error</li> <li>R4- Insufficient Balance/Limits</li> <li>R5 - Others.</li> </ul>                                                                      |               |
| Next  | On click of Next, system should validate if all the<br>mandatory fields have been captured. Necessary<br>error and override messages to be displayed. On<br>successful validation, system moves the task to<br>the next data segment. |               |

## **Settlement Details**

As part of DE user can verify and enter the basic additional details available in the Export Collection Booking. In case the request is received through online channel user will verify the details populated:

|                    | entary Collection Booking<br>plication No:- 000IEDB000026 | 531      | Clarifica    | tion Details Doc | uments Remarks                         | Overrides Custo  | mer Instruction Cor | nmon Group Message: | s                      | 2 <sup>4</sup> |
|--------------------|-----------------------------------------------------------|----------|--------------|------------------|----------------------------------------|------------------|---------------------|---------------------|------------------------|----------------|
| Main Details       | Settlement Details                                        |          |              |                  |                                        |                  |                     |                     |                        | Screen ( 9     |
| Document Details   | Current Event                                             |          |              |                  |                                        |                  |                     |                     |                        |                |
| Other Details      | ▲ Settlement Det                                          | taile    |              |                  |                                        |                  |                     |                     |                        |                |
| Shipment Details   |                                                           |          | Debit/Credit |                  |                                        |                  |                     |                     |                        |                |
| Maturity Details   | Component                                                 | Currency |              | Account          | Account Description<br>MARKS AND SPENC | Account Currency | Netting Indicator   | Current Event       | Original Exchange Rate | Exchange Rate  |
| Additional Fields  | AMT_PURCHASED                                             | USD      | Debit        | PK20010430013    |                                        | USD              | No                  | No                  |                        |                |
| Advices            | AMT_PURCHASEDEQ                                           |          | Debit        | PK20010440017    | GOODCARE PLC                           | GBP              | No                  | No                  |                        |                |
| Additional Details | BCCOUR_LIQD                                               | GBP      | Debit        | PK20010440017    | GOODCARE PLC                           | GBP              | No                  | No                  |                        |                |
| Settlement Details | BCSWFT_LIQD                                               | GBP      | Debit        | PK20010440017    | GOODCARE PLC                           | GBP              | No                  | No                  |                        |                |
| Summary            | BCTAX1_AMT                                                | GBP      | Debit        | PK20010440017    | GOODCARE PLC                           | GBP              | No                  | No                  |                        |                |
|                    | BCTAX2_AMT                                                | GBP      | Debit        | PK20010440017    | GOODCARE PLC                           | GBP              | No                  | No                  |                        |                |
|                    | BILL_LIQ_AMT                                              | USD      | Debit        | PK20010430013    | MARKS AND SPENC                        | USD              | No                  | No                  |                        |                |
|                    | BILL_LIQ_AMTEQ                                            | USD      | Credit       | PK20010440017    | GOODCARE PLC                           | GBP              | No                  | No                  |                        |                |
|                    | CHG3_LIQD                                                 | USD      | Debit        | PK20010430013    | MARKS AND SPENC                        | USD              | No                  | No                  |                        |                |
|                    | COLL_LIQ_AMT                                              | USD      | Debit        | PK20010430013    | MARKS AND SPENC                        | USD              | No                  | No                  |                        |                |
|                    |                                                           |          |              |                  |                                        |                  |                     |                     |                        |                |

Provide the settlement details based on the description in the following table:

| Field         | Description                                                                                                    | Sample Values |
|---------------|----------------------------------------------------------------------------------------------------|---------------|
| Current Event | The user can select the check box to populate the settlement details of the current event associated with the task. On De-selecting the check box, the system list all the accounts under the settlement details irrespective of the current event. |               |
| Component     | Components gets defaulted based on the product selected.                                                                                                    |               |

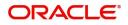

| F1.1.1                 | Description                                                                                     | O annu la Malana |
|------------------------|-------------------------------------------------------------------------------------------------|------------------|
| Field                  | Description                                                                                     | Sample Values    |
| Currency               | System displays the default currency for the component.                                         |                  |
| Debit/Credit           | System displays the debit/credit indicators for the components.                                 |                  |
| Account                | System displays the account details for the components.                                         |                  |
| Account Description    | System displays the description of the selected account.                                        |                  |
| Account Currency       | System defaults the currency for all the items based on the account number.                     |                  |
| Netting Indicator      | System displays the applicable netting indicator.                                               |                  |
| Current Event          | System displays the current event as Y or N.                                                    |                  |
| Original Exchange Rate | System displays the Original Exchange Rate as simulated in settlement details section from OBTF |                  |
| Exchange Rate          | The exchange rate.                                                                              |                  |
| Deal Reference Number  | The exchange deal reference number.                                                             |                  |

#### **Action Buttons**

Use action buttons based on the description in the following table:

| Field                 | Description                                                                                                    | Sample Values |
|-----------------------|----------------------------------------------------------------------------------------------------|---------------|
| Clarification Details | Clicking the button opens a detailed screen, user<br>can see the clarification details in the window and<br>the status will be Clarification Requested.                                                                                                    |               |
| Documents             | Click the Documents icon to View/Upload the required documents.                                                                                                    |               |
|                       | Application will display the mandatory and optional documents.                                                                                                    |               |
|                       | The user can view and input/view application details simultaneously.                                                                                                    |               |
|                       | When a user clicks on the uploaded document,<br>Document window get opened and on clicking the<br>view icon of the uploaded document, Application<br>screen should get split into two. The one side of<br>the document allows to view and on the other<br>side allows to input/view the details in the<br>application. |               |

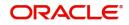

| Field                 | Description                                                                                                    | Sample Values |
|-----------------------|----------------------------------------------------------------------------------------------------|---------------|
| Remarks               | Click the Remarks icon to provide any additional information. This information can be viewed by other users processing the request.                                                                                           |               |
|                       | Content from Remarks field should be handed off to Remarks field in Backend application.                                                                                                    |               |
| Overrides             | Click to view the overrides accepted by the user.                                                                                                    |               |
| Customer Instructions | Click to view/ input the following                                                                                                    |               |
|                       | • Standard Instructions – In this section, the system will populate the details of Standard Instructions maintained for the customer. User will not be able to edit this.                                                     |               |
|                       | • <b>Transaction Level Instructions</b> – In this section, OBTFPM user can input any Customer Instructions received as part of transaction processing. This section will be enabled only for customer initiated transactions. |               |
| Common Group Message  | Click Common Group Message button, to send<br>MT799 and MT999 messages from within the<br>task.                                                                                                    |               |
| Request Clarification | On click the Request Clarification button the user<br>can request for an Online clarification from<br>customer. Clicking the button opens a detailed<br>screen to capture the clarification details.                          |               |
| Save & Close          | Save the details provided and holds the task in<br>'My Task' queue for further update.<br>This option will not submit the request.                                                                                            |               |
| Cancel                | Cancel the Data Enrichment stage inputs. The details updated in this stage are not saved. The task will be available in 'My Task' queue.                                                                                      |               |
| Hold                  | The details provided will be saved and status will<br>be on hold.User must update the remarks on the<br>reason for holding the task.                                                                                          |               |
|                       | This option is used, if there are any pending information yet to be received from applicant.                                                                                                    |               |

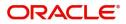

| Field  | Description                                                                                                    | Sample Values |
|--------|----------------------------------------------------------------------------------------------------|---------------|
| Reject | On click of Reject, user must select a Reject<br>Reason from a list displayed by the system.                                                                                                    |               |
|        | Reject Codes:                                                                                                    |               |
|        | R1- Documents missing                                                                                                    |               |
|        | <ul> <li>R2- Signature Missing</li> </ul>                                                                                                    |               |
|        | R3- Input Error                                                                                                    |               |
|        | <ul><li>R4- Insufficient Balance/Limits</li><li>R5 - Others.</li></ul>                                                                                                    |               |
|        | Select a Reject code and give a Reject Description.                                                                                                    |               |
|        | This reject reason will be available in the remarks window throughout the process.                                                                                                    |               |
| Refer  | User must select a Refer Reason from the values displayed by the system.                                                                                                    |               |
|        | Refer Codes:                                                                                                    |               |
|        | <ul> <li>R1- Documents missing</li> </ul>                                                                                                    |               |
|        | R2- Signature Missing                                                                                                    |               |
|        | R3- Input Error                                                                                                    |               |
|        | R4- Insufficient Balance/Limits                                                                                                    |               |
|        | • R5 - Others.                                                                                                    |               |
| Next   | On click of Next, system should validate if all the<br>mandatory fields have been captured. Necessary<br>error and override messages to be displayed. On<br>successful validation, system moves the task to<br>the next data segment. |               |

# Summary

User can review the summary of details updated in Data Enrichment stage of Islamic Export Documentary Collection Booking request.

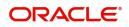

The tiles must display a list of important fields with values. User can drill down from summary Tiles into respective data segments.

| Main Details                  | Summary                                     |                                         |                                         |              |                                                          |                              |                                                                                                    |                                                      | Screen ( 10 / |
|-------------------------------|---------------------------------------------|-----------------------------------------|-----------------------------------------|--------------|----------------------------------------------------------|------------------------------|----------------------------------------------------------------------------------------------------|------------------------------------------------------|---------------|
| Document Details              | Main Details                                |                                         | Document Detail                         | 5            | Other Details                                            |                              | Shipment Detail                                                                                                    | 5                                                    |               |
| Other Details                 |                                             |                                         |                                         |              |                                                          |                              |                                                                                                    |                                                      |               |
| Shipment Details              | Booking Date<br>Submission Mode             | : 2021-05-05<br>: Desk                  | Document 1<br>Document 2                |              | Value Date<br>Debit Value Date                           | : 2021-05-05<br>: 2021-05-05 | Port of Loading<br>Port of Discharge                                                                                  | :                                                    |               |
| Maturity Details              | Remitter Reference                          |                                         |                                         |              | Credit Value Date                                        | : 2021-05-05                 | Shipment Date                                                                                                    |                                                      |               |
| Additional Fields             | Bill Amount                                 | : USD 120                               |                                         |              |                                                          |                              | Carrier Name                                                                                                    | :                                                    |               |
| Advices                       |                                             |                                         |                                         |              |                                                          |                              |                                                                                                    |                                                      |               |
| Additional Details            | Maturity Details                            |                                         | Additional Fields                       |              | Advices                                                  |                              | Limits and Colla                                                                                                    | terals                                               |               |
| Settlement Details<br>Summary | Tenor Type                                  | : Sight                                 | Click here to view<br>Additional fields | :            | Advice 1<br>Advice 2                                     | : REMITTANCE<br>: PAYMENT_ME | Limit Currency<br>Limit Contribution<br>Limit Status<br>Collateral Currency<br>Collateral Contr.<br>Collateral Status | :<br>:<br>: Not Verified<br>:<br>:<br>: Not Verified |               |
|                               | Commission, Cha                             | rges and taxes                          | Preview Message                         |              | FX Linkage                                               |                              | Payment Details                                                                                                    |                                                      |               |
|                               | Charge<br>Commission<br>Tax<br>Block Status | : GBP500<br>:<br>: USD2<br>: Not Initia | Language<br>Preview Message             | : ENG<br>: - | Reference Number<br>Contract Amount<br>Contract Currency | :                            | Advance by Loan<br>Allow Rollover<br>Liquidate using<br>Collateral                                                    | :                                                    |               |

#### **Tiles Displayed in Summary**

- Main Details User can view details about application details and LC details.
- Party Details User can view party details like applicant, advising bank etc.
- Maturity Details User can view the maturity details.
- Documents User can view the document details.
- Draft Details User can view the draft details.
- Additional Fields User can view the details of additional fields.
- Advice Details User can view the details of advices.
- Payment Details User can view the payment details.
- Shipment Details User can view the shipment details.
- Limits and Collaterals User can view limits and collateral details.
- Charges User can view charge details.
- Tracers User can view the tracer details.
- FX Linkage User can view the details of FX Linkage.
- Settlement Details User can view settlement details.
- Preview message User can view the preview message.
- Compliance User can view the compliance details.
- Accounting Details User can view the accounting entries generated by back office system.

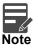

When the Value Date is different from the Transaction Date for one or more accounting entries, system displays an Alert Message "Value Date is different from Transaction Date for one or more Accounting entries.

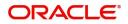

### **Action Buttons**

Use action buttons based on the description in the following table:

| Field                 | Description                                                                                                    | Sample Values |
|-----------------------|----------------------------------------------------------------------------------------------------|---------------|
| Clarification Details | Clicking the button opens a detailed screen, user<br>can see the clarification details in the window and<br>the status will be Clarification Requested.                                                                                                    |               |
| Documents             | Click the Documents icon to View/Upload the required documents.                                                                                                    |               |
|                       | Application will display the mandatory and optional documents.                                                                                                    |               |
|                       | The user can view and input/view application details simultaneously.                                                                                                    |               |
|                       | When a user clicks on the uploaded document,<br>Document window get opened and on clicking the<br>view icon of the uploaded document, Application<br>screen should get split into two. The one side of<br>the document allows to view and on the other<br>side allows to input/view the details in the<br>application. |               |
| Remarks               | Click the Remarks icon to provide any additional<br>information. This information can be viewed by<br>other users processing the request.                                                                                                    |               |
|                       | Content from Remarks field should be handed off to Remarks field in Backend application.                                                                                                    |               |
| Overrides             | Click to view the overrides accepted by the user.                                                                                                    |               |
| Customer Instructions | Click to view/ input the following                                                                                                    |               |
|                       | <ul> <li>Standard Instructions – In this section, the<br/>system will populate the details of Standard<br/>Instructions maintained for the customer.<br/>User will not be able to edit this.</li> </ul>                                                                                                    |               |
|                       | • <b>Transaction Level Instructions</b> – In this section, OBTFPM user can input any Customer Instructions received as part of transaction processing. This section will be enabled only for customer initiated transactions.                                                                                          |               |
| Common Group Message  | Click Common Group Message button, to send MT799 and MT999 messages from within the task.                                                                                                    |               |
| Request Clarification | On click the Request Clarification button the user<br>can request for an Online clarification from<br>customer. Clicking the button opens a detailed<br>screen to capture the clarification details.                                                                                                    |               |
| Save & Close          | Save the details provided and holds the task in<br>'My Task' queue for further update.<br>This option will not submit the request.                                                                                                    |               |

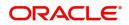

| Field  | Description                                                                                                    | Sample Values |
|--------|----------------------------------------------------------------------------------------------------|---------------|
| Cancel | Cancel the Data Enrichment stage inputs. The details updated in this stage are not saved. The task will be available in 'My Task' queue.                                                                                                    |               |
| Hold   | The details provided will be saved and status will<br>be on hold.User must update the remarks on the<br>reason for holding the task.<br>This option is used, if there are any pending<br>information yet to be received from applicant.                                                                                                    |               |
| Reject | <ul> <li>On click of Reject, user must select a Reject<br/>Reason from a list displayed by the system.</li> <li>Reject Codes: <ul> <li>R1- Documents missing</li> <li>R2- Signature Missing</li> <li>R3- Input Error</li> <li>R4- Insufficient Balance/Limits</li> <li>R5 - Others.</li> </ul> </li> <li>Select a Reject code and give a Reject<br/>Description.</li> <li>This reject reason will be available in the remarks<br/>window throughout the process.</li> </ul> |               |
| Refer  | User must select a Refer Reason from the values<br>displayed by the system.<br>Refer Codes:<br>R1- Documents missing<br>R2- Signature Missing<br>R3- Input Error<br>R4- Insufficient Balance/Limits<br>R5 - Others.                                                                                                    |               |
| Submit | Task will move to next logical stage of Export<br>Documentary Collection Booking.<br>If mandatory fields have not been captured,<br>system will display an error message highlighting<br>that the mandatory fields have to be updated. In<br>case of duplicate documents' system will<br>terminate the process after handing off the details<br>to back office.                                                                                                    |               |

# **Exceptions**

The Export Collection Booking request, before the task moves to the approval stage, the application will validate the Amount Block, KYC and AML. A failure in validation of any of them, the task will reach exception stage for further approval for the exceptions.

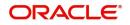

### **Exception - Amount Block**

As part of amount block validation, application will check if sufficient balance is available in the account to create an amount block. On hand-off, system will debit the blocked account to the extent earmark and credit charges/ commission account in case of charges block or credit the amount in suspense account for earmarks created for collateral.

The transactions that have failed amount block due to non-availability of amount in respective account will reach the amount block exception stage.

Log in into OBTFPM application, amount block exception queue. Amount block validation failed tasks for trade transactions will be listed in the queue. Open the task to view summary of updated available fields with values.

On Approval, system should not release the Amount Block against each applicable account and system should handoff the "Amount Block Reference Number "to the back office. On successful handoff, back office will make use of these "Amount Block

Reference Number" to release the Amount Block done in the mid office (OBTFPM) and should debit the CASA account from the Back office. If multiple accounts are applicable, Amount Block

Reference for all accounts to be passed to the back office.

Exception is created when sufficient balance is not available for blocking the settlement account and the same can be addressed by the approver in the following ways:

Approve:

- Settlement amount will be funded (outside of this process)
- Allow account to be overdrawn during hand-off

Refer:

- Refer back to DE providing alternate settlement account to be used for block.
- Different collateral to be mapped or utilize lines in place of collateral.

#### Reject:

Reject the transaction due to non-availability of sufficient balance in settlement account

#### Amount Bock Exception

This section will display the amount block exception details.

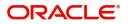

#### Summary

| Summary                                       |                                                      |                                    |                                   |                      |
|-----------------------------------------------|------------------------------------------------------|------------------------------------|-----------------------------------|----------------------|
| Main Details                                  | Document Details                                     | Other Details                      | Shipment Details                  | Additional Fields    |
| Booking Date : 2021-05-05                     | Document 1 :                                         | Value Date : 2021-05-05            | Port of Loading :                 | Click here to view : |
| Submission Mode : Desk                        | Document 2 :                                         | Debit Value Date : 2021-05-05      | Port of Discharge :               | Additional fields    |
| Remitter Reference :<br>Bill Amount : USD 120 |                                                      | Credit Value Date : 2021-05-05     | Shipment Date :<br>Carrier Name : |                      |
| 500 120                                       |                                                      |                                    | Carrier Name                      |                      |
|                                               |                                                      |                                    |                                   |                      |
| Advices                                       | Limits and Collaterals                               | Commission, Charges and taxes      | Preview Messages                  | FX Linkage           |
| Advice 1 :                                    | Limit Currency :                                     | Charge :                           | Language : ENG                    | Reference Number :   |
| Advice 2 :                                    | Limit Contribution :                                 | Commission :                       | Preview Message : -               | Contract Amount :    |
|                                               | Limit Status : Not Verified<br>Collateral Currency : | Tax :<br>Block Status : Not Initia |                                   | Contract Currency :  |
|                                               | Collateral Contr. :                                  | block status : Not initia          |                                   |                      |
|                                               | Collateral Status : Not Verified                     |                                    |                                   |                      |
| Payment Details                               | Settlement Details                                   | Parties Details                    | Compliance details                | Profit Details       |
| Advance by Loan :                             | Component :                                          | Drawer : SH TEST CORP              | KYC : Not Initia                  | Component :          |
| Allow Rollover :                              | Account Number :                                     | Drawee : PK2WALKIN1                | Sanctions : Not Initia            | Amount :             |
| Liquidate using :<br>Collateral               | Currency :                                           |                                    | AML : Not Initia                  | Event :              |
|                                               |                                                      |                                    |                                   |                      |
|                                               |                                                      |                                    |                                   |                      |
|                                               |                                                      |                                    |                                   |                      |

Tiles Displayed in Summary:

- Main Details User can view and modify details about application details and LC details, if required.
- Party Details User can view and modify party details like beneficiary, advising bank etc., if required
- Limits and Collaterals User can view and modify limits and collateral details, if required.
- Charge Details User can view and modify details provided for charges, if required.

#### **Action Buttons**

Use action buttons based on the description in the following table:

| Field  | Description                                                                                  | Sample Values |
|--------|----------------------------------------------------------------------------------------------|---------------|
| Reject | On click of reject, user must select a Reject<br>Reason from a list displayed by the system. |               |
|        | Reject Codes:                                                                                |               |
|        | <ul> <li>R1- Documents missing</li> </ul>                                                    |               |
|        | R2- Signature Missing                                                                        |               |
|        | R3- Input Error                                                                              |               |
|        | <ul> <li>R4- Insufficient Balance/Limits</li> </ul>                                          |               |
|        | • R5 - Others.                                                                               |               |
|        | Select a Reject code and give a Reject<br>Description.                                       |               |
|        | This reject reason will be available in the remarks window throughout the process.           |               |
| Hold   | The details provided will be registered and status will be on hold.                          |               |
|        | This option is used, if there are any pending information yet to be received from applicant. |               |

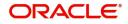

| Field   | Description                                                                                                    | Sample Values |
|---------|----------------------------------------------------------------------------------------------------|---------------|
| Refer   | User will be able to refer the task back to the Data<br>Enrichment user.User must select a Refer<br>Reason from the values displayed by the system.<br>Refer Codes: |               |
| Cancel  | Cancel the Export Collection Booking Amount<br>Block Exception check.                                                                                               |               |
| Approve | On approve, application must validate for all mandatory field values, and task must move to the next logical stage.                                                 |               |
| Back    | Task moves to previous logical step.                                                                                                    |               |

#### **Exception - Know Your Customer (KYC)**

As part of KYC validation, application will check if necessary KYC documents are available and valid for the applicant. The transactions that have failed KYC due to non-availability / expired KYC verification will reach KYC exception stage.

Log in into OBTFPM application, KYC exception queue. KYC exception failed tasks for trade finance transactions will be listed in your queue. Open the task, to see summary tiles that display a summary of available updated fields with values.

User can pick up a transaction and do the following actions:

#### Approve

- After changing the KYC status in the back end application (outside this process).
- Without changing the KYC status in the back end application.
- Reject (with appropriate reject reason).

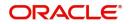

#### Summary

| 50   | immary                                |                |                                     |                |                                       |                   |                                    |              | _                  |   |
|------|---------------------------------------|----------------|-------------------------------------|----------------|---------------------------------------|-------------------|------------------------------------|--------------|--------------------|---|
|      | Main Details                          |                | Document Detai                      | ls             | Other Details                         |                   | Shipment Details                   | 5            | Additional Fields  | ; |
|      | Booking Date                          | : 2021-05-05   | Document 1                          | :              | Value Date                            | : 2021-05-05      | Port of Loading                    | :            | Click here to view |   |
|      | Submission Mode<br>Remitter Reference | : Desk         | Document 2                          | :              | Debit Value Date<br>Credit Value Date | : 2021-05-05      | Port of Discharge<br>Shipment Date | :            | Additional fields  |   |
|      | Bill Amount                           | :<br>: USD 120 |                                     |                | Credit Value Date                     | : 2021-05-05      | Carrier Name                       | :            |                    |   |
|      |                                       |                |                                     |                |                                       |                   |                                    |              |                    |   |
| - H. |                                       |                |                                     |                |                                       |                   |                                    |              |                    |   |
|      | Advices                               |                | Limits and Collat                   | terals         | Commission, Ch                        | arges and taxes   | Preview Message                    | es           | FX Linkage         |   |
|      | Advice 1                              | :              | Limit Currency                      | :              | Charge                                |                   | Language                           | : ENG        | Reference Number   |   |
|      | Advice 2                              | 1              | Limit Contribution                  | -              | Commission                            |                   | Preview Message                    | ÷-           | Contract Amount    |   |
|      |                                       |                | Limit Status<br>Collateral Currency | : Not Verified | Tax<br>Block Status                   | :<br>: Not Initia |                                    |              | Contract Currency  |   |
|      |                                       |                | Collateral Contr.                   | -              | DIOCK Status                          |                   |                                    |              |                    |   |
|      |                                       |                | Collateral Status                   | : Not Verified |                                       |                   |                                    |              |                    |   |
| - 11 | Payment Details                       |                | Settlement Deta                     | ils            | Parties Details                       |                   | Compliance deta                    | ils          | Profit Details     |   |
| - 10 | Advance by Loan                       | :              | Component                           |                | Drawer                                | : SH TEST CORP    | КҮС                                | : Not Initia | Component          |   |
|      | Allow Rollover                        | :              | Account Number                      | :              | Drawee                                | : PK2WALKIN1      | Sanctions                          | : Not Initia | Amount             | : |
|      | Liquidate using<br>Collateral         | :              | Currency                            | -              |                                       |                   | AML                                | : Not Initia | Event              | : |
|      |                                       |                |                                     |                |                                       |                   |                                    |              |                    |   |
|      |                                       |                |                                     |                |                                       |                   |                                    |              |                    |   |
|      |                                       |                |                                     |                |                                       |                   |                                    |              |                    |   |

Tiles Displayed in Summary:

- Main Details User can view details about application details and LC details.
- Party Details User can view party details like applicant, advising bank etc.
- Document Details User can view document details.
- Draft Details User can view the draft details.
- Shipment Details User can view shipment details.
- Charges User can view charge details.
- Maturity Details User can view the maturity details.
- Advices User can view the advices.
- Payment Details User can view the payment details.
- FX Linkage User can view the FX Linkage details.
- Settlement Details User can view the settlement details.
- Message Preview User can view the preview of the simulating message to the remitting bank.
- Compliance User can view compliance details. The status must be verified for KYC and to be initiated for AML and Sanction Checks.

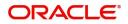

### **Action Buttons**

Use action buttons based on the description in the following table:

| Field   | Description                                                                                                    | Sample Values |
|---------|----------------------------------------------------------------------------------------------------|---------------|
| Reject  | On click of Reject, user must select a Reject<br>Reason from a list displayed by the system.                                                                        |               |
|         | Reject Codes:                                                                                                    |               |
|         | <ul> <li>R1- Documents missing</li> </ul>                                                                                                    |               |
|         | R2- Signature Missing                                                                                                    |               |
|         | R3- Input Error                                                                                                    |               |
|         | <ul> <li>R4- Insufficient Balance/Limits</li> </ul>                                                                                                    |               |
|         | R5 - Others.                                                                                                    |               |
|         | Select a Reject code and give a Reject Description.                                                                                                    |               |
|         | This reject reason will be available in the remarks window throughout the process.                                                                                  |               |
| Hold    | The details provided will be registered and status will be on hold.                                                                                                 |               |
|         | This option is used, if there are any pending information yet to be received from applicant.                                                                        |               |
| Refer   | User will be able to refer the task back to the Data<br>Enrichment user.User must select a Refer<br>Reason from the values displayed by the system.<br>Refer Codes: |               |
|         | <ul> <li>R1- Documents missing</li> </ul>                                                                                                    |               |
|         | <ul> <li>R2- Signature Missing</li> </ul>                                                                                                    |               |
|         | R3- Input Error                                                                                                    |               |
|         | <ul> <li>R4- Insufficient Balance- Limits</li> </ul>                                                                                                    |               |
|         | R5 - Others                                                                                                    |               |
| Cancel  | Cancel the Export Collection Booking KYC exception check.                                                                                                    |               |
| Approve | On approve, application must validate for all mandatory field values, and task must move to the next logical stage.                                                 |               |
| Back    | Task moves to previous logical step.                                                                                                    |               |

### **Exception - Limit Check/Credit**

The transactions that have failed limit check due to non-availability of limits will be available in limit check exception queue for further handling.

Log in into OBTFPM application, limit check exception queue. Limit check exception failed tasks for trade finance transactions must be listed in your queue. Open the task, to see summary tiles that display a summary of important fields with values.

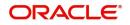

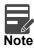

On Approval of the exception task, system should validate the Limit Availability, Limit Expiry Date in the Limit System and create Earmark in the ELCM system. In case if the Limit is not available or the Limit is expired, then system should display an error message and should not allow the user to approve and proceed.

Limit check Exception approver can do the following actions:

#### Approve

- Limit enhanced in the back end (outside this process).
- Without enhancing limit in the back end.

#### Refer

- Refer back to DE providing alternate limit id to map
- Refer additional collateral to be mapped

#### Reject

The transaction due to non-availability of limits capturing reject reason.

#### Limit/Credit Check

This section will display the amount block exception details.

#### Summary

Tiles Displayed in Summary:

- Main Details User can view and modify details about application details and LC details, if required.
- Party Details User can view and modify party details like beneficiary, advising bank etc., if required
- Availability and Shipment User can view and modify availability and shipment details, if required.
- Payments User can view and modify all details related to payments, if required.
- Documents & Condition User can view and modify the documents required grid and the additional conditions grid, if required.
- Limits and Collaterals User can view and modify limits and collateral details, if required.
- Charges User can view and modify charge details, if required.
- Revolving Details User can view and modify revolving details on revolving LC, if applicable.
- Preview Messages User can view and modify preview details, if required.
- Compliance User can view compliance details. The status must be verified for KYC and to be initiated for AML and Sanction Checks.

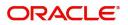

## **Action Buttons**

Use action buttons based on the description in the following table:

| Field   | Description                                                                                                    | Sample Values |
|---------|----------------------------------------------------------------------------------------------------|---------------|
| Reject  | On click of Reject, user must select a Reject<br>Reason from a list displayed by the system.                                                                        |               |
|         | Reject Codes:                                                                                                    |               |
|         | <ul> <li>R1- Documents missing</li> </ul>                                                                                                    |               |
|         | R2- Signature Missing                                                                                                    |               |
|         | R3- Input Error                                                                                                    |               |
|         | <ul> <li>R4- Insufficient Balance/Limits</li> </ul>                                                                                                    |               |
|         | • R5 - Others.                                                                                                    |               |
|         | Select a Reject code and give a Reject Description.                                                                                                    |               |
|         | This reject reason will be available in the remarks window throughout the process.                                                                                  |               |
| Hold    | The details provided will be registered and status will be on hold.                                                                                                 |               |
|         | This option is used, if there are any pending information yet to be received from applicant.                                                                        |               |
| Refer   | User will be able to refer the task back to the Data<br>Enrichment user.User must select a Refer<br>Reason from the values displayed by the system.<br>Refer Codes: |               |
|         | <ul> <li>R1- Documents missing</li> </ul>                                                                                                    |               |
|         | <ul> <li>R2- Signature Missing</li> </ul>                                                                                                    |               |
|         | R3- Input Error                                                                                                    |               |
|         | R4- Insufficient Balance- Limits                                                                                                    |               |
|         | R5 - Others                                                                                                    |               |
| Cancel  | Cancel the Export Collection Booking Limit exception check.                                                                                                    |               |
| Approve | On approve, application must validate for all mandatory field values, and task must move to the next logical stage.                                                 |               |
| Back    | Task moves to previous logical step.                                                                                                    |               |

# **Multi Level Approval**

User can view the summary of details updated in multilevel approval stage of Islamic Export Collection Booking.

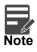

The user can simulate/recalculate charge details and during calling the handoff, if handoff is failed with error the OBTFM displays the Handoff failure error during the Approval of the task.

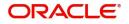

Log in into OBTFPM application and acquire the task available in the approval stage in free task queue. Authorization User can acquire the task for approving.

User can see the summary tiles, the tiles should display a list of Important fields with values. The user can also drill down from summary tiles into respective data segments where user can verify the details of all fields under the data segment.

#### Authorization Re-Key (Non-Online Channel)

For non online channel, application will request approver for few critical field values as an authorization step. If the values captured match with the values available in the screen, system will allow user to open the transaction screens for further verification. If the re-key values are different from the values captured, then application will display an error message.

Open the task and re-key some of the critical field values from the request in the Re-key screen. Some of the fields below will dynamically be available for re-key.:

- Drawee Name
- Drawer Name
- Bill Currency
- Bill Amount

Re-key is applicable to the first approver in case of multiple approvers. All approvers will however be able see the summary tiles and the details in the screen by drill down from tiles.

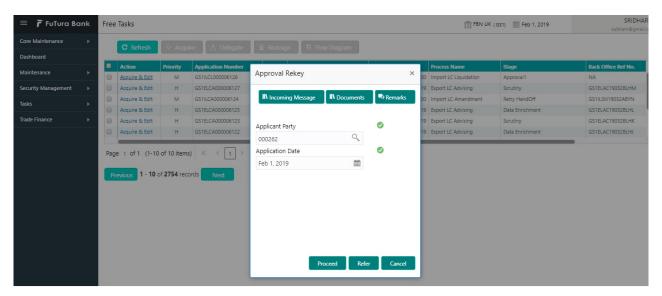

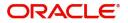

## Summary

| Main Details                                                         |                                           | Document Details                                                                                                    | Other Details                                                                              | Shipment Details                                                              | Maturity Details                                               | Additional Fields                                                             |
|----------------------------------------------------------------------|-------------------------------------------|----------------------------------------------------------------------------------------------------|--------------------------------------------------------------------------------------------|-------------------------------------------------------------------------------|----------------------------------------------------------------|-------------------------------------------------------------------------------|
| Booking Date<br>Submission Mode<br>Remitter Reference<br>Bill Amount | : 2021-05-05<br>: Desk<br>:<br>: USD 120  | Document 1 :<br>Document 2 :                                                                                                    | Value Date : 2021-05-05<br>Debit Value Date : 2021-05-05<br>Credit Value Date : 2021-05-05 | Port of Loading :<br>Port of Discharge :<br>Shipment Date :<br>Carrier Name : | Tenor Type : Sight                                             | Click here to view :<br>Additional fields                                     |
| Advices                                                              |                                           | Limits and Collaterals                                                                                                    | Commission, Charges and taxes                                                              | Preview Messages                                                              | FX Linkage                                                     | Payment Details                                                               |
| Advice 1<br>Advice 2                                                 | : REMITTANCE<br>: PAYMENT_ME              | Limit Currency :<br>Limit Contribution :<br>Limit Status : Not Verified<br>Collateral Currency :<br>Collateral Contr. :<br>Collateral Status : Not Verified | Charge : GBP1500<br>Commission :<br>Tax : USD6<br>Block Status : Failed                    | Language : ENG<br>Preview Message : -                                         | Reference Number :<br>Contract Amount :<br>Contract Currency : | Advance by Loan :<br>Allow Rollover :<br>Liquidate using :<br>Collateral      |
| Settlement Detail                                                    | ls                                        | Parties Details                                                                                                    | Compliance details                                                                         | Accounting Details                                                            | Profit Details                                                 | Exception(Approval)                                                           |
| Component<br>Account Number<br>Currency                              | : IBSWIFT_LIQD<br>: PK1000327018<br>: GBP | Drawer : FIXNETIX<br>Drawee : NATIONAL F                                                                                                    | KYC : Not Verified<br>Sanctions : Verified<br>AML : Verified                               | Event :<br>AccountNumber :<br>Branch :                                        | Component :<br>Amount :<br>Event :                             | AmountBlock/KYC : EXCEPTION<br>PLEASE VISIT :-<br>REMARKS FOR MORE<br>DETAILS |

Tiles Displayed in Summary:

- Main Details User can view details about application details and LC details.
- Party Details User can view party details like applicant, advising bank etc.
- Maturity Details User can view the maturity details.
- Documents User can view the document details.
- Draft Details User can view the draft details.
- Additional Fields User can view the details of additional fields.
- Advice Details User can view the details of advices.
- Payment Details User can view the payment details.
- Shipment Details User can view the shipment details.
- Limits and Collaterals User can view limits and collateral details.
- Charges User can view charge details.
- Tracers User can view the tracer details.
- FX Linkage User can view the details of FX Linkage.
- Settlement Details User can view settlement details.
- Preview message User can view the preview message.
- Compliance User can view the compliance details.

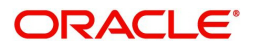

## **Action Buttons**

Use action buttons based on the description in the following table:

| Field   | Description                                                                                                    | Sample Values |
|---------|----------------------------------------------------------------------------------------------------|---------------|
| Reject  | On click of Reject, user must select a Reject Reason from a list displayed by the system.                                                                                                    |               |
|         | Reject Codes:                                                                                                    |               |
|         | <ul> <li>R1- Documents missing</li> </ul>                                                                                                    |               |
|         | R2- Signature Missing                                                                                                    |               |
|         | R3- Input Error                                                                                                    |               |
|         | R4- Insufficient Balance/Limits                                                                                                    |               |
|         | • R5 - Others.                                                                                                    |               |
|         | Select a Reject code and give a Reject Description.                                                                                                    |               |
|         | This reject reason will be available in the remarks window throughout the process.                                                                                                    |               |
| Hold    | The details provided will be registered and status will be on hold.                                                                                                    |               |
|         | This option is used, if there are any pending information yet to be received from applicant.                                                                                                    |               |
| Refer   | User will be able to refer the task back to the<br>Data Enrichment user.User must select a Refer<br>Reason from the values displayed by the system.<br>Refer Codes:                                                                                                    |               |
|         | <ul> <li>R1- Documents missing</li> </ul>                                                                                                    |               |
|         | R2- Signature Missing                                                                                                    |               |
|         | R3- Input Error                                                                                                    |               |
|         | <ul><li>R4- Insufficient Balance- Limits</li><li>R5 - Others</li></ul>                                                                                                    |               |
| Cancel  | Cancel the approval.                                                                                                    |               |
| Approve | On approve, application must validate for all<br>mandatory field values, and task must move to<br>the next logical stage. If there are more<br>approvers, task will move to the next approver<br>for approval. If there are no more approvers, the<br>transaction is handed off to the back end system<br>for posting. |               |

# **Reject Approval**

As a Reject approver, user can review a transaction rejected and waiting for reject confirmation.

Log in into OBTFPM application to view the reject approval tasks for Import Documentary Collection Booking available in queue. On opening the task, you will see summary tiles. The tiles will display a list of important fields with values.

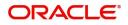

The screen from which the reject was initiated can been seen highlighted in the tile view.

User can drill down from reject summary tiles into respective data segments to verify the details of all fields under the data segment.

#### Summary

The screen up to which data was captured before reject will be available for the user to view in the summary tile. Other fields will be blank when verified from summary tile.

The data segment in which the task was rejected will have the tiles highlighted in a different colour (red).

- Main Details User can view details about application details and document under collection.
- Party Details User can view party details like applicant, Remitting Bank etc.
- Document Details User can view document details.
- Shipment Details User can view shipment details.
- Charges User can view charge details.
- Maturity Details User can view the maturity details.
- Message Preview User can view the preview of the simulating message to the remitting bank.

#### **Action Buttons**

Use action buttons based on the description in the following table:

| Field          | Description                                                                                                    | Sample Values |
|----------------|----------------------------------------------------------------------------------------------------|---------------|
| Reject Approve | On click of Reject Approve, the transaction is rejected.                                                                                            |               |
| Reject Decline | On click of Reject Decline, the task moves back<br>to the stage where it was rejected. User can<br>update the reason for reject decline in remarks. |               |
| Hold           | User can put the transaction on 'Hold'. Task will remain in Pending state.                                                                          |               |
| Cancel         | Cancel the Reject Approval.                                                                                                    |               |

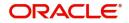

# Index

# Α

Additional Details

| Action Buttons      | 29 |
|---------------------|----|
| Charge Details      | 23 |
| FX Linkage          |    |
| Limits & Collateral |    |
| Payment Details     |    |
| Preview Message     |    |
| Tracers             |    |
|                     |    |

# В

# D

## Data Enrichment

| Additional Details | 23 |
|--------------------|----|
| Additional Fields  | 22 |
| Advices            | 22 |
| Document Details   | 13 |
| Draft Details      | 15 |
| Main Details       | 11 |
| Settlement Details | 30 |
| Shipment Details   | 15 |
| Summary            |    |
| Document Details   |    |
| Action Buttons     | 14 |

# Ε

| Exception - Amount Block              |    |
|---------------------------------------|----|
| Action Buttons                        | 34 |
| Amount Block Exception                | 33 |
| Summary                               | 33 |
| Exception - Know Your Customer (KYC)  |    |
| Action Buttons                        | 35 |
| Summary                               | 35 |
| Exception - Limit Check/Credit        |    |
| Action Buttons                        | 37 |
| Limit/Credit Check                    | 36 |
| Summary                               | 36 |
| Exceptions                            |    |
| Exception - Amount Block              | 33 |
| Exception - Know Your Customer (KYC)  | 34 |
| Exception - Limit Check/Credit        | 36 |
| Exort Documentary Collection Booking  | 2  |
| Export Documentary Collection Booking |    |
| Data Enrichment                       | 8  |
| Exceptions                            | 33 |
| Multi Level Approval                  | 38 |
| Registration                          | 2  |
| Reject Approval                       | 40 |

# Κ

| <br>1 |
|-------|
|       |

# Μ

| Main Details        |      |
|---------------------|------|
| Action Buttons      | 12   |
| Application Details | 11   |
| Collection Details  | . 11 |
|                     |      |

# 0

| Overview | / | 1 | 1 |
|----------|---|---|---|
|----------|---|---|---|

# R

| Registration    | 2  |
|-----------------|----|
| Miscellaneous   | 7  |
| Reject Approval | 40 |
| Action Buttons  | 41 |
| Summary         | 41 |

# S

| 16 |
|----|
|    |

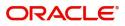

# **Reference and Feedback**

# References

For more information on any related features, you can refer to the following documents:

- Getting Started User Guide
- Common Core User Guide

#### **Documentation Accessibility**

For information about Oracle's commitment to accessibility, visit the Oracle Accessibility Program website at http://www.oracle.com/pls/topic/lookup?ctx=acc&id=docacc.

# **Feedback and Support**

Oracle welcomes customers' comments and suggestions on the quality and usefulness of the document. Your feedback is important to us. If you have a query that is not covered in this user guide or if you still need assistance, please contact documentation team.

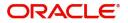